# Oracle® Enterprise Manager Ops **Center** Upgrade

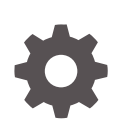

12*c* Release 4 (12.4.0.0.0) F17674-01 April 2019

**ORACLE** 

Oracle Enterprise Manager Ops Center Upgrade, 12*c* Release 4 (12.4.0.0.0)

F17674-01

Copyright © 2007, 2019, Oracle and/or its affiliates. All rights reserved.

Primary Author: Krithika Gangadhar

Contributing Authors: Laura Hartman

This software and related documentation are provided under a license agreement containing restrictions on use and disclosure and are protected by intellectual property laws. Except as expressly permitted in your license agreement or allowed by law, you may not use, copy, reproduce, translate, broadcast, modify, license, transmit, distribute, exhibit, perform, publish, or display any part, in any form, or by any means. Reverse engineering, disassembly, or decompilation of this software, unless required by law for interoperability, is prohibited.

The information contained herein is subject to change without notice and is not warranted to be error-free. If you find any errors, please report them to us in writing.

If this is software or related documentation that is delivered to the U.S. Government or anyone licensing it on behalf of the U.S. Government, then the following notice is applicable:

U.S. GOVERNMENT END USERS: Oracle programs, including any operating system, integrated software, any programs installed on the hardware, and/or documentation, delivered to U.S. Government end users are "commercial computer software" pursuant to the applicable Federal Acquisition Regulation and agencyspecific supplemental regulations. As such, use, duplication, disclosure, modification, and adaptation of the programs, including any operating system, integrated software, any programs installed on the hardware, and/or documentation, shall be subject to license terms and license restrictions applicable to the programs. No other rights are granted to the U.S. Government.

This software or hardware is developed for general use in a variety of information management applications. It is not developed or intended for use in any inherently dangerous applications, including applications that may create a risk of personal injury. If you use this software or hardware in dangerous applications, then you shall be responsible to take all appropriate fail-safe, backup, redundancy, and other measures to ensure its safe use. Oracle Corporation and its affiliates disclaim any liability for any damages caused by use of this software or hardware in dangerous applications.

Oracle and Java are registered trademarks of Oracle and/or its affiliates. Other names may be trademarks of their respective owners.

Intel and Intel Xeon are trademarks or registered trademarks of Intel Corporation. All SPARC trademarks are used under license and are trademarks or registered trademarks of SPARC International, Inc. AMD, Opteron, the AMD logo, and the AMD Opteron logo are trademarks or registered trademarks of Advanced Micro Devices. UNIX is a registered trademark of The Open Group.

This software or hardware and documentation may provide access to or information about content, products, and services from third parties. Oracle Corporation and its affiliates are not responsible for and expressly disclaim all warranties of any kind with respect to third-party content, products, and services unless otherwise set forth in an applicable agreement between you and Oracle. Oracle Corporation and its affiliates will not be responsible for any loss, costs, or damages incurred due to your access to or use of third-party content, products, or services, except as set forth in an applicable agreement between you and Oracle.

# **Contents**

#### [Preface](#page-4-0)

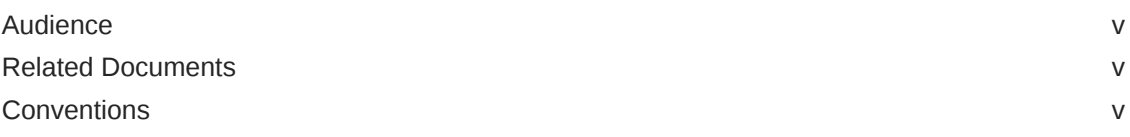

### 1 [Get Started with Upgrade](#page-6-0)

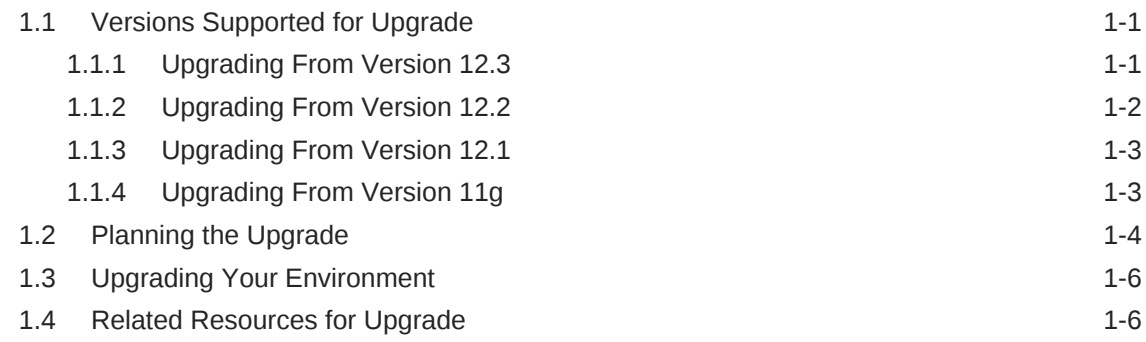

## 2 [Upgrading an HA Environment Using the User Interface](#page-13-0)

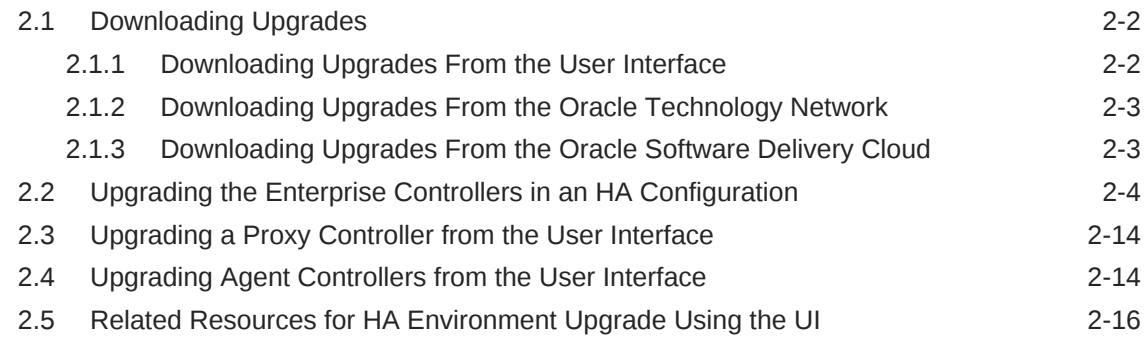

### 3 [Upgrading an HA Environment Using the Command Line](#page-29-0)

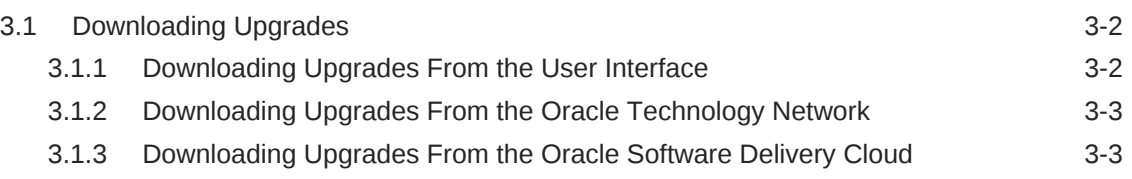

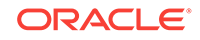

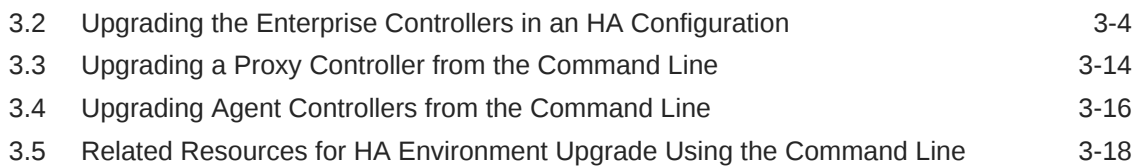

#### 4 [Upgrading a Single EC Environment Using the User Interface](#page-47-0)

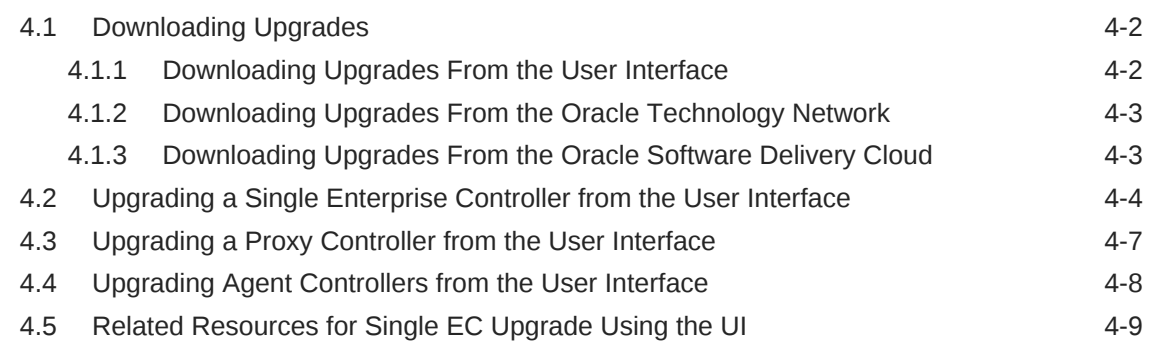

#### 5 [Upgrading a Single EC Environment Using the Command Line](#page-56-0)

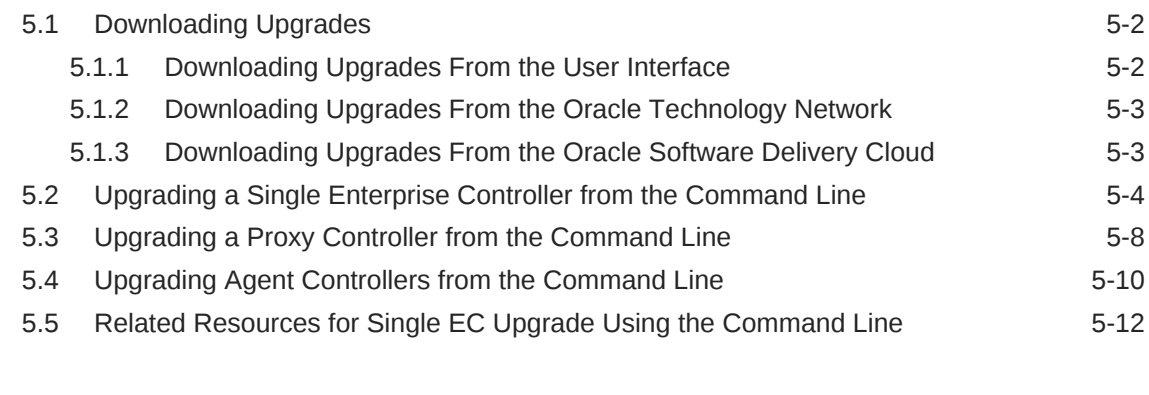

#### A [Manually Upgrading Database Tables](#page-68-0)

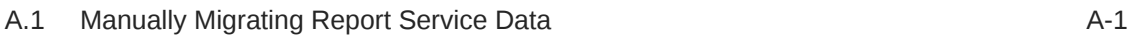

#### B [Migrating to SNMPv3 Credentials](#page-71-0)

# <span id="page-4-0"></span>Preface

The Oracle® Enterprise Manager Ops Center Upgrade explains how to upgrade to the latest version 12*c* Release 4.

## Audience

This document is intended for senior system administrators.

## Related Documents

For more information, see the following documents in the Oracle Enterprise Manager Ops Center 12*c* documentation set:

- *Oracle Enterprise Manager Ops Center Release Notes*
- *Oracle Enterprise Manager Ops Center Concepts*
- *Oracle Enterprise Manager Ops Center Installation for Linux Operating Systems*
- *Oracle Enterprise Manager Ops Center Installation for Oracle Solaris Operating System*
- *Oracle Enterprise Manager Ops Center Administration*
- *Oracle Enterprise Manager Ops Center Configuration Reference*
- *Oracle Enterprise Manager Ops Center Operations Reference*
- *Oracle Enterprise Manager Ops Center Virtualize Reference*
- *Oracle Enterprise Manager Ops Center Operations for Oracle SuperCluster Reference*
- *Oracle Enterprise Manager Ops Center Command Line Interface*
- *Oracle Enterprise Manager Ops Center Deploy How To Library*
- *Oracle Enterprise Manager Ops Center Operate How To Library*
- *Oracle Enterprise Manager System Monitoring Plug-in for Oracle Enterprise Manager Ops Center*

For more information, see the other documents in the Oracle Enterprise Manager Ops Center 12c Release 4 documentation set, located at this site: [https://](https://docs.oracle.com/cd/ops-center-12.4/index.htm) [docs.oracle.com/cd/ops-center-12.4/index.htm](https://docs.oracle.com/cd/ops-center-12.4/index.htm)

## **Conventions**

The following text conventions are used in this document:

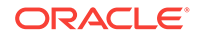

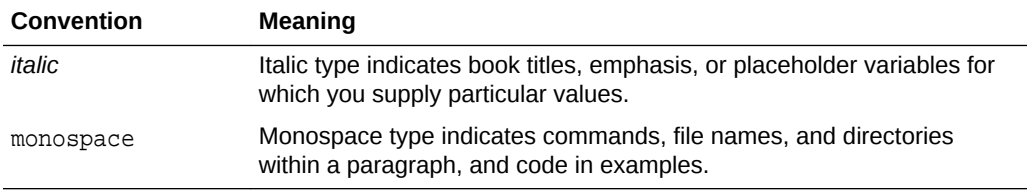

# <span id="page-6-0"></span>1 Get Started with Upgrade

You can upgrade the Oracle Enterprise Manager Ops Center.

This guide explains the prerequisites necessary to upgrade to Oracle Enterprise Manager Ops Center 12*c* Release 4 (12.4.0.0.0).

#### **Note:**

If you use Ops Center to monitor Oracle SuperCluster, do not upgrade to Oracle Enterprise Manager Ops Center 12c Release 3 (12.3.2.0.0) or later. Oracle SuperCluster is supported only by a subset of Oracle Enterprise Manager Ops Center versions. Refer the *Oracle Enterprise Manager Ops Center Certified Systems Matrix* to verify if Oracle SuperCluster platform is supported by Oracle Enterprise Manager Ops Center version that you use.

This chapter includes the following sections:

- Versions Supported for Upgrade
- [Planning the Upgrade](#page-9-0)
- [Upgrading Your Environment](#page-11-0)
- [Related Resources for Upgrade](#page-11-0)

# 1.1 Versions Supported for Upgrade

Before planning your upgrade, you may need to perform multiple upgrades to reach the latest version.

Read this section carefully before planning your upgrade. This section details the supported upgrade paths.

The following topics are covered:

- Upgrading From Version 12.3
- [Upgrading From Version 12.2](#page-7-0)
- [Upgrading From Version 12.1](#page-8-0)
- [Upgrading From Version 11](#page-8-0)*g*

## 1.1.1 Upgrading From Version 12.3

Use the following upgrade path when you are upgrading from Oracle Enterprise Manager Ops Center 12.3.0 to later versions.

If you are currently using version 12.3.0 or 12.3.1, you can upgrade directly to version 12.3.2.

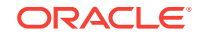

<span id="page-7-0"></span>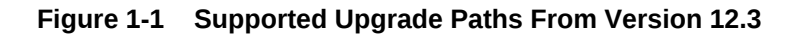

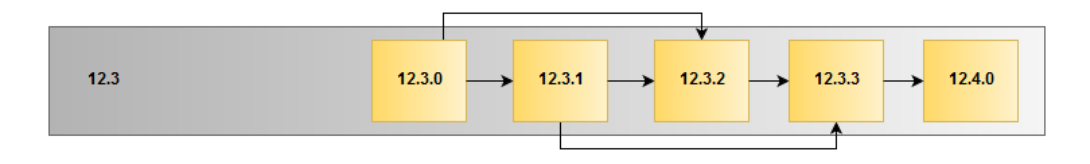

Note that when upgrading from Ops Center 12.3.3 to 12.4, the operating system can only be upgraded after upgrading Ops Center, as shown in the following diagrams:

**Figure 1-2 Upgrading the Solaris OS with 12.3.3**

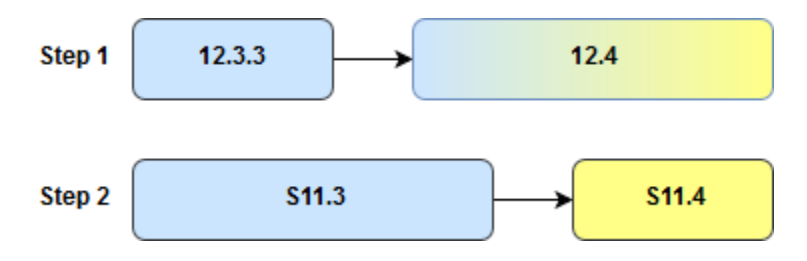

**Figure 1-3 Upgrading the Solaris OS with 12.3.3 + JIDR1**

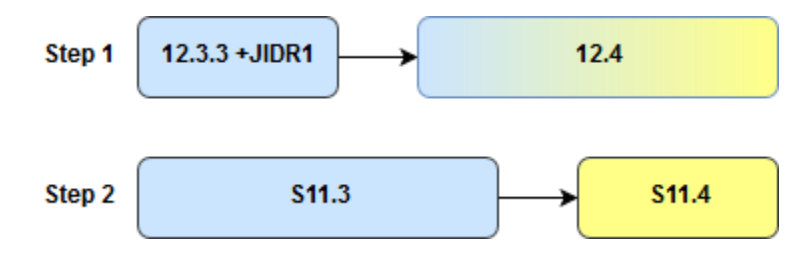

## 1.1.2 Upgrading From Version 12.2

Use the following upgrade path when you are upgrading from Oracle Enterprise Manager Ops Center 12.2 to later versions.

If you are currently using version 12.2.0, 12.2.1, or 12.2.2, you can upgrade to version 12.3.0, and finally upgrade to the latest version.

**Figure 1-4 Supported Upgrade Paths From Version 12.2**

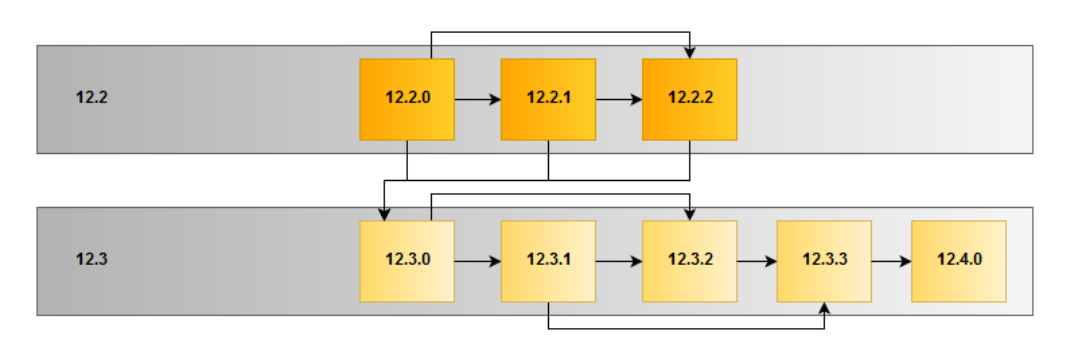

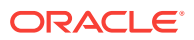

## <span id="page-8-0"></span>1.1.3 Upgrading From Version 12.1

Use the following upgrade path when you are upgrading from Oracle Enterprise Manager Ops Center 12.1 to later versions.

If you are currently using Oracle Enterprise Manager Ops Center version 12.1, you can upgrade to version 12.1.3 or 12.1.4, then upgrade to version 12.2.0, then upgrade to version 12.3.0, and finally upgrade to the latest version.

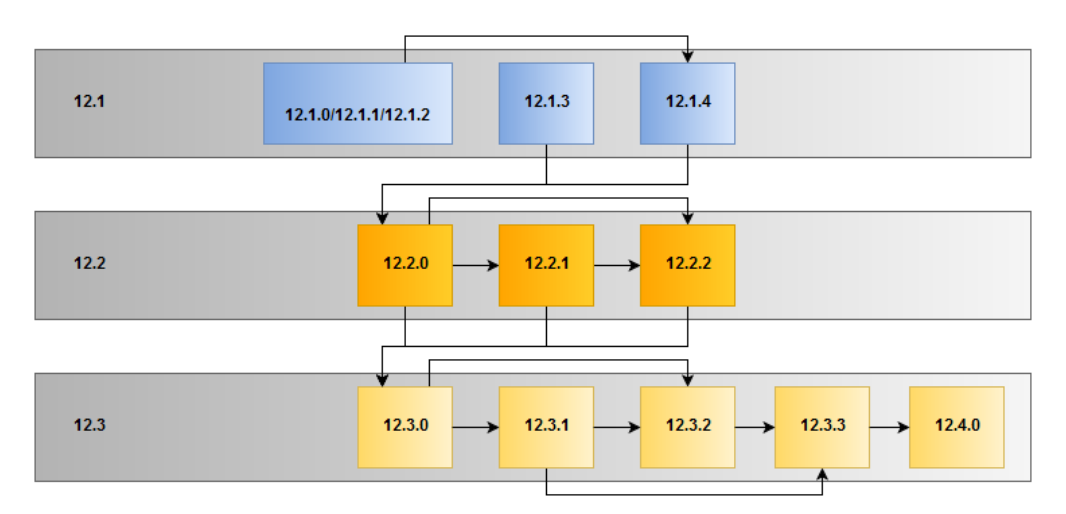

**Figure 1-5 Supported Upgrade Paths From Version 12.1**

You must upgrade in this order:

- **1.** If you are using version 12.1.0, 12.1.1, or 12.1.2, upgrade to version 12.1.4.0.0 as described in [Related Resources for Upgrade](#page-11-0).
- **2.** Upgrade to version 12.2.0.0.0 as described in this guide.
- **3.** Upgrade to version 12.3.0.0.0 as described in this guide.
- **4.** Upgrade to version 12.3.2.0.0 as described in this guide.

## 1.1.4 Upgrading From Version 11*g*

Use the following upgrade path when you are upgrading from Oracle Enterprise Manager Ops Center 11*g* to later versions.

If you are currently using Oracle Enterprise Manager Ops Center 11*g*, you can upgrade to version 12.1.1, then upgrade to version 12.1.4, then upgrade to version 12.2.0, then upgrade to 12.3.0, and finally upgrade to the latest version.

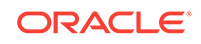

<span id="page-9-0"></span>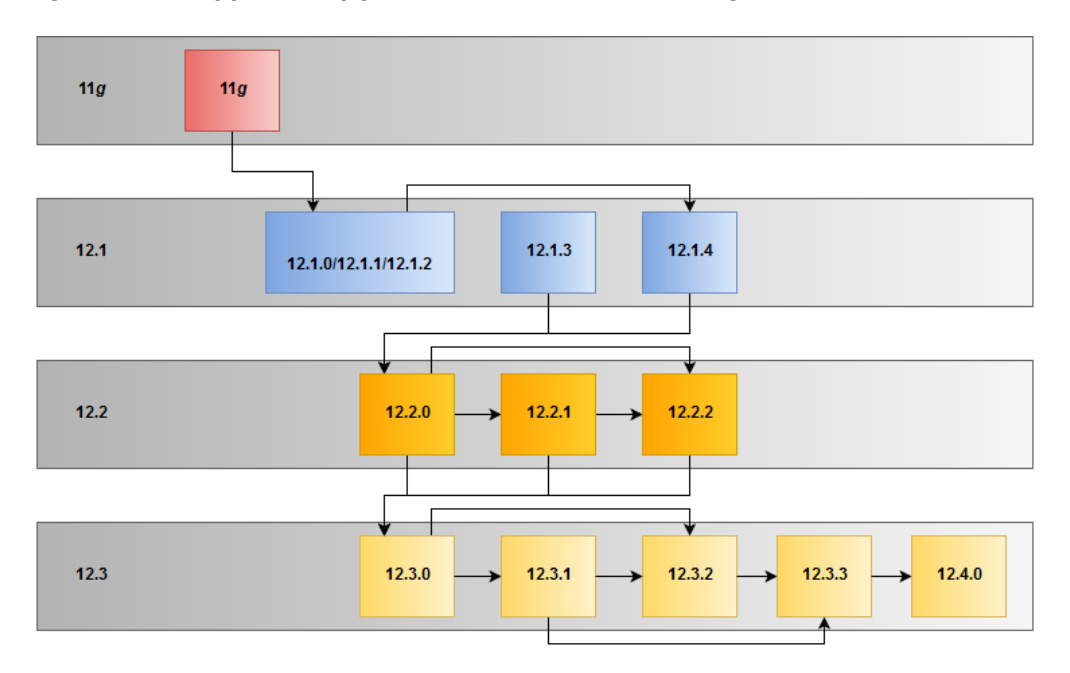

**Figure 1-6 Supported Upgrade Paths From Version 11g**

You must upgrade in this order:

- **1.** Upgrade to version 12.1.1.0.0 as described in [Related Resources for Upgrade](#page-11-0).
- **2.** Upgrade to version 12.1.4.0.0 as described in [Related Resources for Upgrade](#page-11-0).
- **3.** Upgrade to version 12.2.0.0.0 as described in this guide.
- **4.** Upgrade to version 12.3.0.0.0 as described in this guide.
- **5.** Upgrade to version 12.3.2.0.0 as described in this guide.

# 1.2 Planning the Upgrade

Upgrading to a newer version of Oracle Enterprise Manager Ops Center can change the system requirements and affect existing settings and data.

Take the following steps to plan your upgrade:

- Review the pre-installation requirements and known issues. See [Related](#page-11-0) [Resources for Upgrade](#page-11-0) for more information on the pre-installation requirements and known issues.
- Verify that your system meets the operating system requirements. See [Related](#page-11-0) [Resources for Upgrade](#page-11-0) for more information on verifying the operating system requirements.
- Verify that your system meets the system requirements, since some system requirements have changed. See [Related Resources for Upgrade](#page-11-0) for more information on verifying the system requirements.

You can use the OCDoctor to check system requirements and identify and address some known issues. See [Related Resources for Upgrade](#page-11-0) for more information on using OCDoctor.

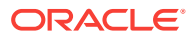

- Check if there are any traces from previous Enterprise Controller installation or upgrade procedure. Remove the  $/\text{tmp/CVU}$  12.1.0.2.0 oracleoc directory and  $/\text{tmp/CVU}$  11.2.0.4.0 oracleoc directory before installing or upgrading the Enterprise Controller.
- If you made changes to the  $\mu$ uce.rc file, the upgrade erases your changes. Copy your changes to the .uce.rc file before beginning the upgrade.
- If you replaced the self-signed web server certificate for the Enterprise Controller, the upgrade erases your web server configuration changes, and might erase the certificate. See *Oracle Enterprise Manager Ops Center Security* for information on replacing the self-signed web server certificate. Copy the certificate to a secure temporary location before beginning the upgrade. After the upgrade, reapply your configuration changes and copy the certificate to its original location.
- If your Enterprise Controller is installed on Oracle Solaris 11, your Oracle Solaris 11 publisher must point to an Oracle Solaris 11 repository that contains the specific version of Oracle Solaris 11 installed on the Enterprise Controller before you begin the upgrade. If not, the upgrade process does not proceed.
- While installing or upgrading Enterprise Controllers with a colocated Oracle 12c database, set either the zfs arc max parameter value or the user\_reserve\_hint\_pct parameter value in the /etc/system file or a configuration file located in the /etc/system.d directory for Oracle Solaris 11.x platforms. You can use the OC Doctor to calculate the parameter value. Once the parameter value is set, restart the system for the configuration to take effect.

At the beginning of the installation or upgrade of an Enterprise Controller, if the parameter value is not set, then the install or the upgrade wizard provides information on the parameter value to be set and how to set the parameter value.

• If you are upgrading to version 12.2.2.0.0 or 12.3.0.0.0, and are using the embedded database, you must download installation bundles for Oracle Database version 11.2.0.4, as the Oracle Enterprise Manager Ops Center upgrade also upgrades the embedded database. The download procedure is described in the Before You Begin section in each upgrade chapter.

#### **Note:**

Due to improvements to vServer management, Oracle VM Server for SPARC vServer templates from version 12.1.4.0.0 or earlier will not function in version 12.2.0.0.0 or later and must be recreated. In addition, a user with the Cloud Administrator role must configure at least one vNet as a boot network before creating any new vServers.

- If you are upgrading to version 12.3.1.0.0 or later, and are using the embedded database, you must download installation bundles for Oracle Database version 12.1.0.2, as the Oracle Enterprise Manager Ops Center upgrade also upgrades the embedded database. The download procedure is described in the Before You Begin section in each upgrade chapter.
- Any Oracle Enterprise Manager Ops Center IDRs that are installed prior to upgrading are automatically removed during the upgrade. If the upgrade fails and a rollback takes place, these IDRs must be manually re-installed. When the upgrade is successful, these IDRs will no longer be needed and no further action is required. The Ops Center IDRs uninstalled are listed in the upgrade log.

• Do not upgrade the Java version on Oracle Solaris 10 Control Domains or Logical Domains that have LDOM Manager version 3.2 or earlier installed. If you have upgraded the Java on these systems to version 1.6.0\_101 or higher, downgrade to Java 1.6.0\_95.

# <span id="page-11-0"></span>1.3 Upgrading Your Environment

There are several upgrade procedures available for a variety of environments.

Several factors will determine the procedure that is most appropriate for your environment. Table 1-1 shows the relevant chapter for you based on your environment and your preferences for the upgrade. Each chapter is a complete upgrade procedure.

Environments with a single Enterprise Controller use a separate procedure from environments with Enterprise Controller High Availability.

You can perform upgrades through the user interface or from the command line.

| <b>Enterprise Controller</b><br><b>High Availability?</b> | User Interface or<br><b>Command Line?</b> | <b>Chapter</b>                                                                  |
|-----------------------------------------------------------|-------------------------------------------|---------------------------------------------------------------------------------|
| Yes                                                       | User Interface                            | Chapter 2, Upgrading an HA Environment<br>Using the User Interface              |
| Yes                                                       | Command Line                              | Chapter 3, Upgrading an HA Environment<br>Using the Command Line                |
| N <sub>0</sub>                                            | User Interface                            | Chapter 4, Upgrading a Single EC<br><b>Environment Using the User Interface</b> |
| N <sub>0</sub>                                            | Command Line                              | Chapter 5, Upgrading a Single EC<br><b>Environment Using the Command Line</b>   |

**Table 1-1 Upgrading Your Environment**

# 1.4 Related Resources for Upgrade

You can view the Oracle Enterprise Manager Ops Center documents for additional information.

For more information, see these Oracle resources:

- For information on upgrading to version 12.1.1 and version 12.1.4, see [Version](http://docs.oracle.com/cd/E27363_01/doc.121/e25143/upgrading.htm#OPCAG275) [12.1 Administration Guide](http://docs.oracle.com/cd/E27363_01/doc.121/e25143/upgrading.htm#OPCAG275)
- For information on pre-installation requirements and known issues, see *Oracle Enterprise Manager Ops Center Release Notes*
- For information on verifying the operating system requirements, see *Oracle Enterprise Manager Ops Center Certified Systems Matrix*
- For information on verifying the system requirements, see *Oracle Enterprise Manager Ops Center Installation for Oracle Solaris Operating System* or *Oracle Enterprise Manager Ops Center Installation for Linux Operating Systems*
- For information on Oracle Solaris OS installation procedure, see *Oracle Enterprise Manager Ops Center Installation for Oracle Solaris Operating System*
- For information on Linux OS installation procedure, see *Oracle Enterprise Manager Ops Center Installation for Linux Operating Systems*

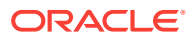

- For information on OCDoctor, see *Oracle Enterprise Manager Ops Center Administration*
- To download OCDoctor, go to [https://updates.oracle.com/OCDoctor/](https://updates.oracle.com/OCDoctor/OCDoctor-latest.zip) [OCDoctor-latest.zip](https://updates.oracle.com/OCDoctor/OCDoctor-latest.zip)
- For information on vServer Management, see *Oracle Enterprise Manager Ops Center Virtualization Reference*
- The Oracle Enterprise Manager Ops Center Documentation Library is located at <https://docs.oracle.com/cd/ops-center-12.4/index.htm>
- For more information on Enterprise Manager Ops Center, see the Ops Center blog at <https://blogs.oracle.com/opscenter/>

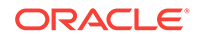

# <span id="page-13-0"></span>2 Upgrading an HA Environment Using the User Interface

You can upgrade an environment with Enterprise Controller High Availability through the user interface.

Upgrade your systems in the following order:

- **1.** Download the upgrade bundle for your environment.
- **2.** Upgrade the Enterprise Controllers. This also upgrades the co-located Proxy Controller.
- **3.** Upgrade the remote Proxy Controllers.
- **4.** Upgrade the remote Agent Controllers.

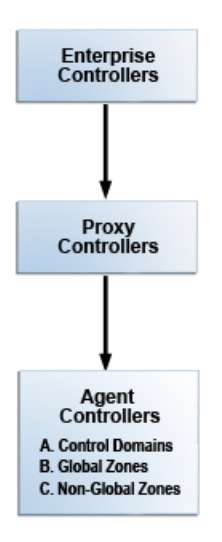

Some of the procedures described in this guide use the ecadm, proxyadm, and agentadm commands.

- On Oracle Solaris systems, these commands are in the /opt/SUNWxvmoc/bin/ directory.
- On Linux systems, these commands are in the  $\sqrt{\frac{opt}{sumoc}\binom{bin}{bin}}$  directory.

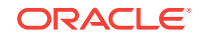

<span id="page-14-0"></span>**Note:**

The upgrade process creates a backup file for the Enterprise Controller. If the upgrade fails, the Enterprise Controller is uninstalled, the initial version of the Enterprise Controller is reinstalled, and the system is automatically restored from the backup file.

Once you have begun the upgrade, complete it as soon as possible. Do not allow the Enterprise Controller or Proxy Controllers to be restarted before all systems have been upgraded.

# 2.1 Downloading Upgrades

You can download the upgrade bundle for Oracle Enterprise Manager Ops Center. This includes upgrades for the Enterprise Controller, Proxy Controllers, and Agent Controllers.

You can download the upgrade bundles through the user interface, from the Oracle Technology Network, or from the Oracle Software Delivery Cloud.

The following topics are covered:

- Downloading Upgrades From the User Interface
- [Downloading Upgrades From the Oracle Technology Network](#page-15-0)
- [Downloading Upgrades From the Oracle Software Delivery Cloud](#page-15-0)

#### 2.1.1 Downloading Upgrades From the User Interface

You can download upgrades for Oracle Enterprise Manager Ops Center through the user interface.

Upgrades are downloaded to these directories:

- Enterprise Controller upgrades: /var/opt/sun/xvm/images/productUpdate
- Proxy Controller upgrades: /var/opt/sun/xvm/images/productUpdate
- Agent Controller upgrades: /var/opt/sun/xvm/images/agent

#### **Note:**

The Enterprise Controller upgrade includes the Proxy Controller and Agent Controller upgrades, but the Proxy Controller and Agent Controller upgrades are not saved to these directories until the Enterprise Controller upgrade is applied.

- **1.** Expand the Administration section of the Navigation pane, then select **Enterprise Controller**.
- **2.** Click **Ops Center Downloads**.

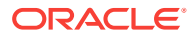

The Ops Center Downloads Wizard is displayed.

- <span id="page-15-0"></span>**3.** (Optional) Hover over the details icon for a download to view more information about it.
- **4.** Select one or more downloads and click **Next**.

The View License page is displayed.

**5.** Read the license and click **Accept**.

The Download Status page is displayed.

- **6.** Select **I wish to download the remaining upgrades in the background**, or wait for the downloads to complete.
- **7.** Click **Next**.

The Summary page is displayed.

**8.** Click **Finish**.

## 2.1.2 Downloading Upgrades From the Oracle Technology Network

You can download upgrade bundles for the Enterprise Controller and Proxy Controller from the Oracle Technology Network.

The following steps describes the steps to download upgrades from the Oracle Technology Network.

- **1.** Log in to the Oracle Technology Network Oracle Enterprise Manager Ops Center page. See [Related Resources for HA Environment Upgrade Using the UI](#page-28-0) for the link to log in.
- **2.** Click **Enterprise Manager Ops Center** in the Enterprise Manager Downloads sidebar.
- **3.** Select **Accept License Agreement**.
- **4.** Click the Enterprise Controller bundle with the correct operating system and architecture to download the full bundle. This bundle contains the Enterprise Controller for the selected architecture, and Proxy Controller and Agent Controller files for every supported operating system and architecture.
- **5.** Copy the Enterprise Controller bundle to the /var/opt/sun/xvm/images/ productUpdate/ directory on the Enterprise Controller system.

## 2.1.3 Downloading Upgrades From the Oracle Software Delivery Cloud

You can download upgrade bundles for the Enterprise Controller and Proxy Controller from the Oracle Software Delivery Cloud.

To download upgrades from the Oracle Software Delivery Cloud:

- **1.** Log in to the Oracle Software Delivery Cloud. See [Related Resources for HA](#page-28-0) [Environment Upgrade Using the UI](#page-28-0) for the link to log in.
- **2.** Read and accept the Software License Agreement and Export Restrictions, then click **Continue**.

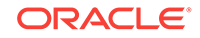

<span id="page-16-0"></span>**3.** Select the Oracle Enterprise Manager product pack and the correct platform for your environment, then click **Go**.

The list of download packs is displayed.

**4.** Select the Media Pack for the target version and click **Continue**.

The list of available bundles is displayed.

- **5.** Click **download** next to the Enterprise Controller bundle with the correct operating system and architecture to download the full bundle, then save the downloaded bundle locally. This bundle contains the Enterprise Controller files for the selected architecture and operating system, and Proxy Controller and Agent Controller files for every supported operating system and architecture.
- **6.** Copy the Enterprise Controller bundle to the /var/opt/sun/xvm/images/ productUpdate/ directory on the Enterprise Controller system.

# 2.2 Upgrading the Enterprise Controllers in an HA **Configuration**

If you have multiple Enterprise Controllers in a high availability configuration, you can upgrade them.

Once the upgrade is launched, it takes more than an hour to complete, during which time the Enterprise Controller is not accessible. Reload the browser regularly, and the login page displays normally when the upgrade is complete.

#### **Note:**

The upgrade disables the Oracle Solaris 11 update manager service, svc:/ application/pkg/update:default, if it is enabled.

Perform the following tasks before you upgrade the Enterprise Controller:

- Download the Enterprise Controller upgrade.
- Review pending and scheduled jobs before updating the Enterprise Controller. The upgrade shuts down the Enterprise Controller, which causes running jobs to fail.
- Use the OCDoctor to verify that there are no outstanding issues on the Enterprise Controller systems. Log in to each Enterprise Controller system, then run the OCDoctor with the --update option, then run the OCDoctor script with the - troubleshoot option. For more information on OCDoctor, see [Related Resources](#page-28-0) [for HA Environment Upgrade Using the UI](#page-28-0).

#### **To upgrade the Enterprise Controllers in an HA Configuration**:

- **1.** Disable the Auto Service Request (ASR) feature if it is enabled.
	- **a.** Expand the Administration section of the Navigation pane, then select **Enterprise Controller**.
	- **b.** Click **Disable ASR** in the Actions pane.

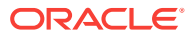

- **2.** If one of the Enterprise Controller nodes has a co-located Proxy Controller, make it the primary node using the ecadm command with the ha-relocate subcommand.
- **3.** If multiple Enterprise Controller nodes have co-located Proxy Controllers, migrate all of the assets from these Proxy Controllers to a remote Proxy Controller or to the Proxy Controller of the primary node.
	- **a.** Log in to the user interface.
	- **b.** Select the source Proxy Controller in the Administration section of the Navigation pane.
	- **c.** Click the **Managed Assets** tab.
	- **d.** Select one or more assets to move, then click the **Migrate Assets** icon.

If another Proxy Controller is available that can manage the assets, the Asset Migration Wizard is displayed.

If no other Proxy Controller is available that can manage the assets, an error message is displayed.

- **e.** Select the destination Proxy Controller from the list of Proxy Controllers, or select **Auto Balance across Proxy Controllers** to automatically select a destination Proxy Controller.
- **f.** Click **Migrate**.

A job is launched to migrate the selected assets to the destination Proxy Controller. The migration status is displayed in the job and in the Managed Assets tab. Wait for the job to complete before proceeding.

- **4.** On each standby node, use the ecadm command with the ha-unconfigurestandby subcommand to unconfigure the standby nodes from the HA configuration, then uninstall the Enterprise Controller software:
	- **a.** Use the ecadm ha-unconfigure-standby command to remove the current node from the HA configuration.
	- **b.** Use the /nlgc-setup/installer/install command with the -e option to uninstall the Enterprise Controller software components from your system.

For example:

```
# cd /n1gc-setup/installer/
# ./install -e
Invoking uninstall
```
The install script displays a list of uninstallation tasks that automatically updates as the uninstallation proceeds. For example:

```
 Ops Center Enterprise Controller Uninstall
     (version 12.3.1.608 on SunOS)
1. Restore file system configuration. [Not
Uninstalled<sup>1</sup>
2. Uninstall empty directories. [Not
Uninstalled]
 3. Uninstall prerequisite configuration. [Not 
Uninstalled]
 4. Uninstall Agent components. [Not
```
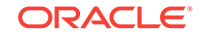

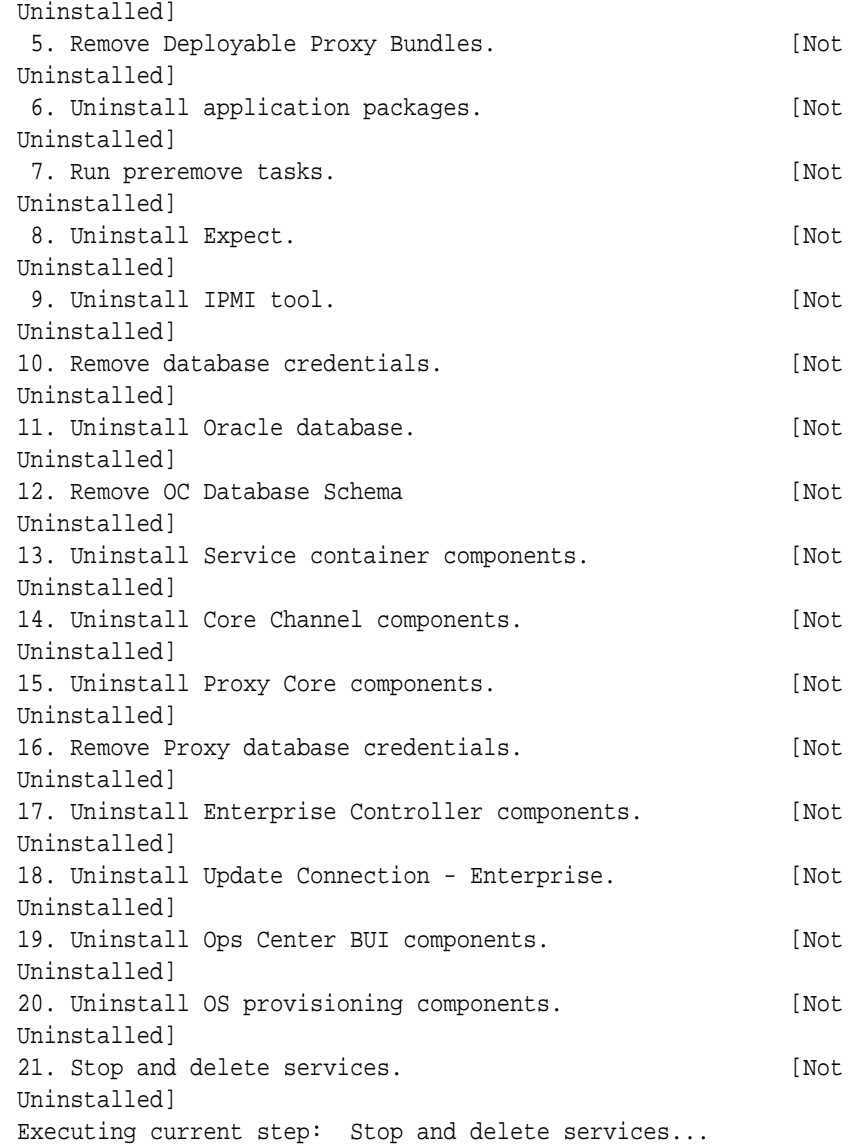

When complete, the install script indicates that the Enterprise Controller has been uninstalled.

- **c.** If your environment uses any IDRs, uninstall them. The uninstall procedures are included in the IDR readme files in the /usr/share/doc/release-notes/ directory.
- **d.** If the system is using Oracle Solaris 11, use the pkg publisher command to view the Oracle Solaris 11 publisher and reset the Oracle Solaris 11 publisher using the pkg set-publisher command.

If you are resetting the system to use the http://pkg.oracle.com/solaris/ support repository, you must use the -k <key file> and -c <certificate file> options.

For example:

# pkg publisher root@ocbrm-ipgs15:~# pkg publisher

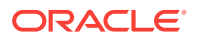

```
PUBLISHER TYPE STATUS P LOCATION
cacao origin online F file:///var/opt/sun/xvm/
images/IPS/oc-ips-repo/
mp-re origin online F file:///var/opt/sun/xvm/
images/IPS/oc-ips-repo/
opscenter origin online F file:///var/opt/sun/xvm/
images/IPS/oc-ips-repo/
# pkg set-publisher -G '*' -g http://pkg.oracle.com/solaris/
release/ solaris
```
When this procedure is complete, the pkg refresh --full command should be able to run successfully.

**5.** On the primary node, use the ecadm command with the ha-unconfigure-primary subcommand to unconfigure the Enterprise Controller as part of a High Availability configuration.

The primary Enterprise Controller node is removed from the HA configuration. However, the Enterprise Controller remains online and is operational.

- **6.** On the remaining Enterprise Controller system, update the start/exec property in the svc:/application/scn/satellite-enable SMF service.
	- **a.** Change the start/exec property for the svc:/application/scn/satelliteenable service to : true if it is not already set to : true. For example:

```
# /usr/sbin/svccfg
svc:> select svc:/application/scn/satellite-enable
svc:/application/scn/satellite-enable> setprop start/exec = :true
svc:/application/scn/satellite-enable> end
```
**b.** Refresh the svc:/application/scn/satellite-enable service. For example:

# /usr/sbin/svcadm refresh svc:/application/scn/satelliteenable:default

**c.** Confirm that the property is set to : true. For example:

```
# svcprop -p start/exec svc:/application/scn/satellite-
enable:default
:true
```
- **7.** Use the ecadm command with the status subcommand to verify that the Enterprise Controller is online. If it is offline, start it using the ecadm command with the start subcommand and the -w option.
- **8.** Log in to the Oracle Enterprise Manager Ops Center user interface.
- **9.** Expand the Administration section of the Navigation pane, then select **Enterprise Controller**.
- **10.** Click **Upgrade Enterprise Controller**.

The Upgrade Enterprise Controller Wizard is displayed.

**11.** (Optional) Mouse over the details icon for an upgrade to view more information about it.

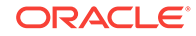

- **12.** Select an upgrade and click **Next**. If the current Oracle Enterprise Manager Ops Center directory containing the installer cannot be found, the Install Path Verification page is displayed. If the upgrade fails, the directory containing the installer is used for rollback.
- **13.** If the Install Path Verification page is displayed, enter the path to the currently existing Oracle Enterprise Manager Ops Center installer and click **Next**. By default, the upgrade process uses the /var/opt/sun/xvm/update-saved-state/ directory to back out the changes if the upgrade fails.
- **14.** The Job Details page is displayed. When the upgrade shuts down the Enterprise Controller, any jobs that are running fail. View the job details, then click **Next**. The Summary page is displayed.
- **15.** Click **Finish**.

The upgrade is launched. Reload the browser regularly, and the login page displays normally when the upgrade is complete.

**16.** (Optional) Once the upgrade has completed successfully, remove the version 12.2 installer to reclaim disk space.

# rm -rf /var/opt/sun/xvm/EnterpriseController\_installer\_12.2.\*

**17.** Use the ecadm command with the ha-configure-primary subcommand to configure the system as the active Enterprise Controller.

If the clusterware crsctl command is not in the  $/401$  directory, use the  $$ crsctl basepath <location> option to specify its location.

For example:

```
# ./ecadm ha-configure-primary
INFO: HAECClusterwareAdapter/doConfigurePrimary() Stopping Ops 
Center ...
INFO: HAECClusterwareAdapter/doConfigurePrimary() Ops Center stopped
INFO: HAECClusterwareAdapter/createActionScript() created Resource 
Action Script='/var/opt/sun/xvm/ha/EnterpriseController'
INFO: HAECClusterwareAdapter/doConfigurePrimary() created Clusterware 
Action Script='/var/opt/sun/xvm/ha/EnterpriseController'
INFO: HAECClusterwareAdapter/doConfigurePrimary() created Clusterware 
Resource='EnterpriseController'
INFO: HAECClusterwareAdapter/doHAStart() starting 
resource='EnterpriseController' on node='primary-system'
INFO: HAECClusterwareAdapter/doHAStart()statusSB='CRS-2672: Attempting 
to start 'EnterpriseController' on 'primary-system'
CRS-2676: Start of 'EnterpriseController' on 'primary-system' succeeded'
INFO: HAECClusterwareAdapter/doHAStart() started 
resource='EnterpriseController' on node='primary-system'
INFO: HAECClusterwareAdapter/doConfigurePrimary() Ops Center started on 
node='primary-system'
ecadm: --- Enterprise Controller successfully configured HA primary 
node
#
```
- **18.** Install the new version of the Enterprise Controller on the standby nodes.
	- **a.** If you are installing on Oracle Solaris 11, and if the system requires an HTTP proxy to reach the Internet, set the http\_proxy and https\_proxy environment

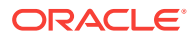

variables. These values are only used during the installation. Use the following format:

http proxy=http://<proxy IP address>:<port number> Of http:// <username:password>@<proxy IP address>:<port number> - This variable specifies the proxy server to use for HTTP.

https proxy=https://<proxy IP address>:<port number> or https:// <username:password>@<proxy IP address>:<port number> - This variable specifies the proxy server to use for HTTPS.

For example:

```
export http_proxy=http://10.79.204.11:8080
export https_proxy=https://10.79.204.12:8080
```
**b.** Create a temporary directory on your system, then copy or move the upgrade and installation bundle to the temporary directory that you created. For example:

```
# mkdir /var/tmp/OC
# cp enterprise-
controller.Solaris.i386.12.3.1.608.tar.gz /var/tmp/OC
```
The installation bundle consumes about 3.5 GBytes of disk space.

**c.** Change to the directory where the installation bundle is located on your system.

```
# cd /var/tmp/OC
#
```
**d.** Expand the installation bundle, then list the contents of the expanded directory.

If your installation bundle has the .zip extension, use the unzip command to uncompress the bundle. For example:

```
# unzip enterprise-controller.Solaris.i386.12.3.1.608.zip
# ls
enterprise-controller.Solaris.i386.12.3.1.608.zip
xvmoc_full_bundle
#
```
If your installation bundle has the .tar.zip extension, use the unzip and tar commands to uncompress and un-tar the bundle, then list the contents of the temporary directory. The following command example retains the original compressed bundle file. The data extracted from the bundle consumes about 1 GB of additional space. For example:

```
# unzip enterprise-controller.Solaris.i386.12.3.1.608.tar.zip | tar 
xf -# ls
enterprise-controller.Solaris.i386.12.3.1.608.tar.zip
```
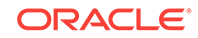

```
xvmoc_full_bundle
#
```
**e.** Create a database properties file on the Enterprise Controller system. The database properties file must contain the location of the customer-managed database and a user name and password that can access the database.

For example:

```
# vi /var/tmp/RemoteDBProps.txt
mgmtdb.appuser=user
mgmtdb.password=userpass
mgmtdb.roappuser=user
mgmtdb.ropassword=userpass
mgmtdb.dburl=jdbc:oracle:thin:@<database host name>:<port>/
<database service name>
```
**f.** Change directory to xvmoc\_full\_bundle, and run the install script with the --remoteDBprops <path to database properties file> and --standbyEC options. For example:

```
# cd xvmoc_full_bundle
# ./install --remoteDBprops=/var/tmp/remoteDBProps.txt --standbyEC
```
**g.** The Oracle Configuration Manager installation text is displayed. Enter the My Oracle Support user name or email address that you want to associate with Oracle Enterprise Manager Ops Center.

Provide your email address to be informed of security issues, install and initiate Oracle Configuration Manager. Easier for you if you use your My Oracle Support Email address/User Name. Visit http://www.oracle.com/support/policies.html for details. Email address/User Name:

**h.** If you want security updates to appear on your My Oracle Support page, enter your My Oracle Support password.

Provide your My Oracle Support password to receive security updates via your My Oracle Support account. Password (optional):

The screen clears, then the install script displays a list of installation tasks that automatically updates as the installation proceeds. For example:

Ops Center Enterprise Controller Installer (version 12.3.1.608 on SunOS) 1. Check for installation prerequisites. [Not Completed] 2. Configure file systems. [Not Completed]

3. Install prerequisite packages. [Not

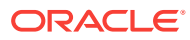

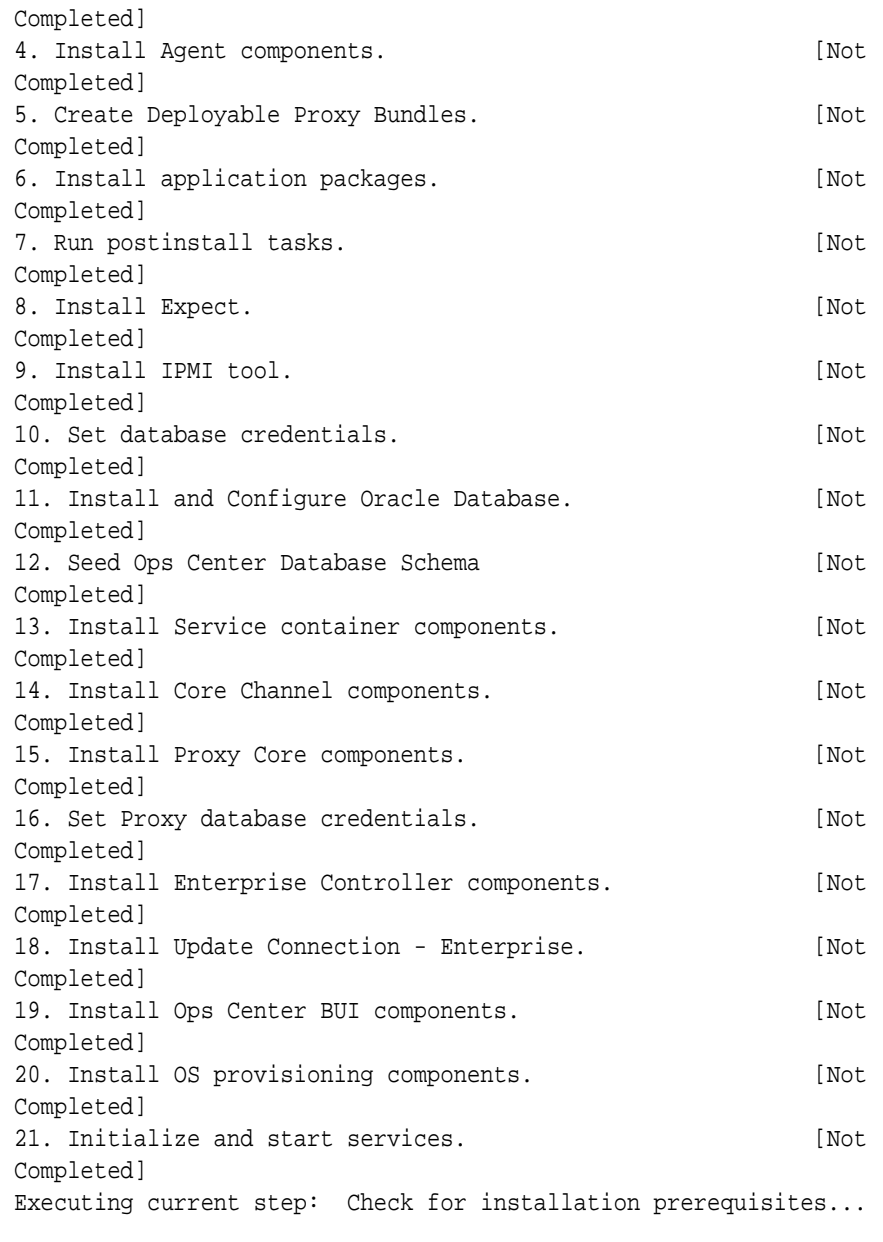

**i.** Review and correct any problems when the install script checks for installation prerequisites that are not met. For example, this install script detected insufficient disk space:

Warning for Step: Check for installation prerequisites. The following is a portion of the installer log which may indicate the cause of the warning. If this does not indicate the cause of the warning, you will need to view the full log file. More information on how to do that is available below. You may choose to ignore this warning by selecting to continue. \* \* \* \* \* \* \* \* \* \* \* \* \* \* \* \* \* \* \* \* \* \* \* \* \* \* \* \* \* \* \* \* \* \* \* \*

Ignoring job: 01checkRPMs.pl

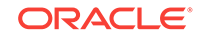

```
Ignoring job: 03removeEmptyDirs.pl
Executing job: jobs/00checkPrereqs.pl --install
WARNING: Installation prerequisites not met:
Disk: / 72G needed, 24G available.
* * * * * * * * * * * * * * * * * * * * * * * * * * * * * * * * * * 
* *
Please fix the problem and then try this step again.
For a full log of the failed install see the file: /var/tmp/
installer.log.9361.
t. Try this step again (correct the failure before proceeding)
c. Continue (ignore the warning)
x. Exit
Enter selection: (t/c/x)
```
Enter t to try again, c to continue and ignore the warning, or  $x$  to exit the install script. You should exit the install script, correct the problem, and then run the install script again, which resumes from where it stopped. Choose to continue and ignore the warning only if you accept the impact of the error condition on your installation. Entering t typically produces the same error, unless you are able to correct the problem before trying the step again. If the install script finds that all prerequisites have been satisfied, or if you choose to continue despite the warning, the install script continues and installs all Enterprise Controller and Proxy Controller components.

When complete, the install script displays a confirmation that all components have been installed. The /var/tmp/installer.log.latest file contains the installation log.

**j.** Create a password file containing the root user name and password for the primary Enterprise Controller. For example:

```
# touch /tmp/creds.props
# chmod 400 /tmp/creds.props
# vi /tmp/creds.props
# cat /tmp/creds.props
username:root
password:XXXXX
```
**k.** Use the ecadm command with the ha-configure-standby and -p <password file> subcommands to configure the node as a standby node.

If the clusterware crsctl command is not in the  $/u01$  directory, use the  $-$ crsctl\_basepath <location> option to specify its location.

#### For example:

```
# ecadm ha-configure-standby -p /tmp/creds.props
INFO: HAECClusterwareAdapter/doConfigureStandby() Stopping Ops 
Center ...
INFO: HAECClusterwareAdapter/doConfigureStandby() Ops Center stopped
INFO: remoteFileCopy() copied '/etc/passwd' from 
remoteHostname='primary-system' to local file='/tmp/activeNodepw'
```

```
<output omitted>
ecadm: --- Enterprise Controller successfully configured HA 
standby node
```
**l.** Use the ecadm command with the ha-status -d option to check the status of the standby Enterprise Controller.

For example:

```
# ecadm ha-status -d
INFO: HAECClusterwareAdapter/doHAStatus() Status:
# HAEC Cluster Info: Thu Sep 29 15:49:09 MDT 2011
haec.cluster.active.node=primary
haec.cluster.nodes=standby, primary
haec.ec.public.nics=nge1
haec.ec.status=ONLINE
<output omitted>
haec.cluster.script=/var/opt/sun/xvm/ha/EnterpriseController
haec.cluster.crsctl=/u01/app/11.2.0/grid/bin/crsctl
# End of Cluster Info
ecadm: --- Enterprise Controller ha-status command succeeded
Status stored in file: /var/opt/sun/xvm/ha/HAECStatus
#
```
- **19.** Refresh your browser before you log in to the newly upgraded Enterprise Controller through its virtual IP address.
- **20.** Enable the Auto Service Request (ASR) feature if you disabled it at the beginning of the upgrade.
	- **a.** Expand the Administration section of the Navigation pane, then select **Enterprise Controller**.
	- **b.** Click **Enable ASR** in the Actions pane.

#### **Note:**

When the Enterprise Controller upgrade is complete, view the contents of the /var/opt/sun/xvm/update-saved-state/

update EC minor bundle 12.3.x.<build number>/updatelog.txt file. If an error message indicates that the database must be migrated manually, see [Manually Upgrading Database Tables](#page-68-0) for this procedure.

#### **Note:**

To revert to an earlier version after upgrading to version 12.3.1 or later, if you are using a customer-managed database, you must revert both the Enterprise Controller system and database system to the same pre-upgrade state. If you revert to an earlier version, all monitoring data gathered since the reversion point is lost.

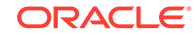

# <span id="page-26-0"></span>2.3 Upgrading a Proxy Controller from the User Interface

You can remotely upgrade Proxy Controllers to the latest available version.

To upgrade a Proxy Controller through the UI, the Enterprise Controller must be able to reach the Proxy Controller with an SSH connection using port 22 during the upgrade process. This connection is used to transfer Proxy Controller bundles and execute commands on the Proxy Controller system. If your security restrictions do not allow this connection, upgrade the Proxy Controller from the command line. See [Upgrading](#page-42-0) [a Proxy Controller from the Command Line](#page-42-0) for more information.

If an error occurs during this process, the system is restored to the prior version.

#### **Note:**

The upgrade disables the Oracle Solaris 11 update manager service, svc:/ application/pkg/update:default, if it is enabled.

Upgrade the Enterprise Controllers before you upgrade the Proxy Controllers.

- **1.** Expand the Administration section of the Navigation pane, then select **Enterprise Controller**.
- **2.** Click the **Proxy Controllers** tab.

Proxy Controller information is displayed.

- **3.** Select one or more Proxy Controllers.
- **4.** Click the **Upgrade to Latest Available Version** icon in the center pane.

The Upgrade Wizard is displayed.

- **5.** Select a Connection Method for providing SSH credentials for the Proxy Controller or Proxy Controllers.
	- Use the same SSH credentials for all Proxy Controllers
	- Use separate SSH credentials for each Proxy Controller
- **6.** Click **Next**.

The Summary page is displayed.

**7.** Click **Finish**.

A job is launched to update the Proxy Controllers.

## 2.4 Upgrading Agent Controllers from the User Interface

You can remotely upgrade Agent Controllers to the latest available version.

If you are upgrading Agent Controllers running in non-global zones, upgrade the Agent Controller in the global zone before upgrading all of the non-global zones. If you are upgrading Agent Controllers running in zones within a Logical Domain, upgrade the Agent Controller in the Control Domain before upgrading the Agent Controllers on the zones.

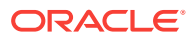

#### **Caution:**

If you upgrade Agent Controllers on virtualized systems in an order other than that specified here, the assets do not display correctly in the user interface. To display the assets correctly, unconfigure the Agent Controllers, then reconfigure or reinstall them in the specified order.

#### **Note:**

The upgrade disables the Oracle Solaris 11 update manager service, svc:/ application/pkg/update:default, if it is enabled.

- **1.** Select one or more assets with Agent Controllers.
	- Select an asset from the All Assets section of the Assets tab.
	- Select a group that contains operating systems.
- **2.** Click **Upgrade Agent Controller** if you selected one asset, or **Upgrade All Agent Controllers** if you selected a group.

The Upgrade Agent Controllers page is displayed.

- **3.** Select an upgrade option for the system or systems to be upgraded, then click **Next**.
	- The Automatic upgrade option lets you upgrade Agent Controllers without using SSH credentials. The Agent Controllers must be running for an automatic upgrade.
	- The SSH upgrade using one set of credentials for all targets option prompts you for a single set of SSH credentials for all systems to be upgraded.
	- The SSH upgrade using individual credentials for each target option prompts you for a separate set of credentials for each system to be upgraded.

The Summary page is displayed.

**4.** Select the SNMPv3 Credential for the system, then click **Next**.

The Summary page is displayed.

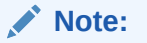

For more details on SNMPv3 Credentials, see *Oracle Enterprise Manager Ops Center Configuration Reference*.

**5.** Click **Finish**.

The Agent Controller upgrade job is launched.

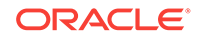

# <span id="page-28-0"></span>2.5 Related Resources for HA Environment Upgrade Using the UI

You can view the Oracle Enterprise Manager Ops Center documents for additional information.

For more information, see these Oracle resources:

- For information on OCDoctor, ecadm, proxyadm, and agentadm commands and for information on OCDoctor, see the following chapters in the *Oracle Enterprise Manager Ops Center Administration*:
	- Manage the OCDoctor
	- Command Line Administration
- For Oracle Technology Network Oracle Enterprise Manager Ops Center log in page, go to <http://www.oracle.com/technetwork/oem/ops-center/index.html>
- For Oracle Software Delivery Cloud log in page, go to [http://](http://edelivery.oracle.com/) [edelivery.oracle.com](http://edelivery.oracle.com/)
- The Oracle Enterprise Manager Ops Center Documentation Library is located at <https://docs.oracle.com/cd/ops-center-12.4/index.htm>
- For more information on Enterprise Manager Ops Center, see the Ops Center blog at <https://blogs.oracle.com/opscenter/>

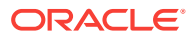

# <span id="page-29-0"></span>3 Upgrading an HA Environment Using the Command Line

You can upgrade an environment with Enterprise Controller High Availability through the command line.

Upgrade your systems in the following order:

- **1.** Download the upgrade bundle for your environment.
- **2.** Upgrade the Enterprise Controllers. This also upgrades the co-located Proxy Controller.
- **3.** Upgrade the separate Proxy Controllers.
- **4.** Upgrade the Agent Controllers through the UI or manually.

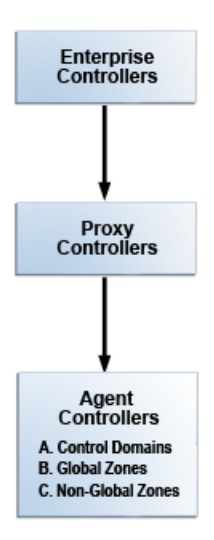

Some of the procedures described in this guide use the ecadm, proxyadm, and agentadm commands.

- On Oracle Solaris systems, these commands are in the /opt/SUNWxvmoc/bin/ directory.
- On Linux systems, these commands are in the /opt/sun/xvmoc/bin/ directory.

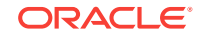

<span id="page-30-0"></span>**Note:**

The upgrade process creates a backup file for the Enterprise Controller. If the upgrade fails, the Enterprise Controller is uninstalled, the initial version of the Enterprise Controller is reinstalled, and the system is automatically restored from the backup file.

Once you have begun the upgrade, complete it as soon as possible. Do not allow the Enterprise Controller or Proxy Controllers to be restarted before all systems have been upgraded.

# 3.1 Downloading Upgrades

You can download the upgrade bundle for Oracle Enterprise Manager Ops Center. This includes upgrades for the Enterprise Controller, Proxy Controllers, and Agent Controllers. Downloading an upgrade does not install it on managed assets.

You can download the upgrade bundles through the user interface, from the Oracle Technology Network, or from the Oracle Software Delivery Cloud.

The following topics are covered:

- Downloading Upgrades From the User Interface
- [Downloading Upgrades From the Oracle Technology Network](#page-31-0)
- [Downloading Upgrades From the Oracle Software Delivery Cloud](#page-31-0)

### 3.1.1 Downloading Upgrades From the User Interface

You can download upgrades for Oracle Enterprise Manager Ops Center through the user interface.

Upgrades are downloaded to these directories:

- Enterprise Controller upgrades: /var/opt/sun/xvm/images/productUpdate
- Proxy Controller upgrades: /var/opt/sun/xvm/images/productUpdate
- Agent Controller upgrades: /var/opt/sun/xvm/images/agent

#### **Note:**

The Enterprise Controller upgrade includes the Proxy Controller and Agent Controller upgrades, but the Proxy Controller and Agent Controller upgrades are not saved to these directories until the Enterprise Controller upgrade is applied.

- **1.** Expand the Administration section of the Navigation pane, then select **Enterprise Controller**.
- **2.** Click **Ops Center Downloads**.

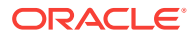

The Ops Center Downloads Wizard is displayed.

- <span id="page-31-0"></span>**3.** (Optional) Hover over the details icon for a download to view more information about it.
- **4.** Select one or more downloads and click **Next**.

The View License page is displayed.

**5.** Read the license and click **Accept**.

The Download Status page is displayed.

- **6.** Select **I wish to download the remaining upgrades in the background**, or wait for the downloads to complete.
- **7.** Click **Next**.

The Summary page is displayed.

**8.** Click **Finish**.

## 3.1.2 Downloading Upgrades From the Oracle Technology Network

You can download upgrade bundles for the Enterprise Controller and Proxy Controller from the Oracle Technology Network.

This procedure describes the steps to download upgrades from the Oracle Technology Network.

- **1.** Log in to the Oracle Technology Network Oracle Enterprise Manager Ops Center page. See [Related Resources for HA Environment Upgrade Using the Command](#page-46-0) [Line](#page-46-0) for the link to log in.
- **2.** Click **Enterprise Manager Ops Center** in the Enterprise Manager Downloads sidebar.
- **3.** Select **Accept License Agreement**.
- **4.** Click the Enterprise Controller bundle with the correct operating system and architecture to download the full bundle. This bundle contains the Enterprise Controller for the selected architecture, and Proxy Controller and Agent Controller files for every supported operating system and architecture.
- **5.** Copy the Enterprise Controller bundle to the /var/opt/sun/xvm/images/ productUpdate/ directory on the Enterprise Controller system.

## 3.1.3 Downloading Upgrades From the Oracle Software Delivery Cloud

You can download upgrade bundles for the Enterprise Controller and Proxy Controller from the Oracle Software Delivery Cloud.

To download upgrades from the Oracle Software Delivery Cloud:

- **1.** Log in to the Oracle Software Delivery Cloud. See [Related Resources for HA](#page-46-0) [Environment Upgrade Using the Command Line](#page-46-0) for the link to log in.
- **2.** Read and accept the Software License Agreement and Export Restrictions, then click **Continue**.

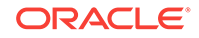

<span id="page-32-0"></span>**3.** Select the Oracle Enterprise Manager product pack and the correct platform for your environment, then click **Go**.

The list of download packs is displayed.

**4.** Select the Media Pack for the target version and click **Continue**.

The list of available bundles is displayed.

- **5.** Click **download** next to the Enterprise Controller bundle with the correct operating system and architecture to download the full bundle, then save the downloaded bundle locally. This bundle contains the Enterprise Controller files for the selected architecture and operating system, and Proxy Controller and Agent Controller files for every supported operating system and architecture.
- **6.** Copy the Enterprise Controller bundle to the /var/opt/sun/xvm/images/ productUpdate/ directory on the Enterprise Controller system.

# 3.2 Upgrading the Enterprise Controllers in an HA **Configuration**

If you have multiple Enterprise Controllers in a high availability configuration, you can upgrade them.

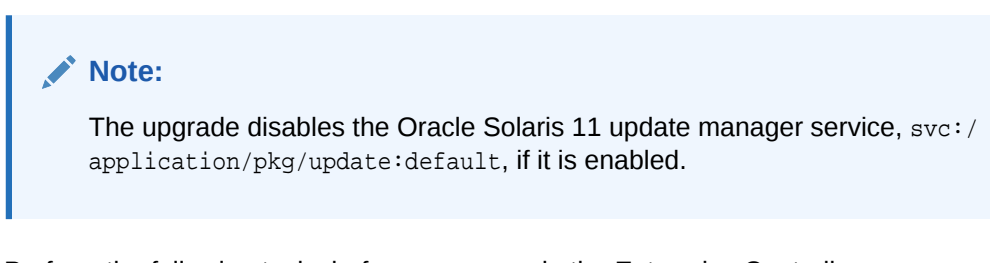

Perform the following tasks before you upgrade the Enterprise Controller:

- Download the Enterprise Controller upgrade.
- Review pending and scheduled jobs before updating the Enterprise Controller. The upgrade shuts down the Enterprise Controller, which causes running jobs to fail.
- Use the OCDoctor to verify that there are no outstanding issues on the Enterprise Controller systems. Log in to each Enterprise Controller system, then run the OCDoctor with the --update option, then run the OCDoctor script with the - troubleshoot option.

Follow this procedure to upgrade the Enterprise Controllers in an HA Configuration:

- **1.** Disable the Auto Service Request (ASR) feature if it is enabled.
	- **a.** Expand the Administration section of the Navigation pane, then select **Enterprise Controller**.
	- **b.** Click **Disable ASR** in the Actions pane.
- **2.** If one of the Enterprise Controller nodes has a co-located Proxy Controller, make it the primary node using the ecadm command with the ha-relocate subcommand.
- **3.** If multiple Enterprise Controller nodes have co-located Proxy Controllers, migrate all of the assets from these Proxy Controllers to a remote Proxy Controller or to the Proxy Controller of the primary node.

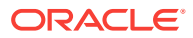

- **a.** Log in to the user interface.
- **b.** Select the source Proxy Controller in the Administration section of the Navigation pane.
- **c.** Click the **Managed Assets** tab.
- **d.** Select one or more assets to move, then click the **Migrate Assets** icon.

If another Proxy Controller is available that can manage the assets, the Asset Migration Wizard is displayed.

If no other Proxy Controller is available that can manage the assets, an error message is displayed.

- **e.** Select the destination Proxy Controller from the list of Proxy Controllers, or select **Auto Balance across Proxy Controllers** to automatically select a destination Proxy Controller.
- **f.** Click **Migrate**.

A job is launched to migrate the selected assets to the destination Proxy Controller. The migration status is displayed in the job and in the Managed Assets tab. Wait for the job to complete before proceeding.

- **4.** On each standby node, use the ecadm command with the ha-unconfigurestandby subcommand to unconfigure the standby nodes from the HA configuration, then uninstall the Enterprise Controller software:
	- **a.** Use the ecadm ha-unconfigure-standby command to remove the current node from the HA configuration.
	- **b.** Use the /n1gc-setup/installer/install command with the -e option to uninstall the Enterprise Controller software components from your system.

For example:

```
# cd /n1gc-setup/installer/
# ./install -e
Invoking uninstall
```
The install script displays a list of uninstallation tasks that automatically updates as the uninstallation proceeds. For example:

```
 Ops Center Enterprise Controller Uninstall
    (version 12.3.1.608 on SunOS)
1. Restore file system configuration. [Not
Uninstalled]
2. Uninstall empty directories. [Not
Uninstalled]
 3. Uninstall prerequisite configuration. [Not 
Uninstalled]
 4. Uninstall Agent components. [Not 
Uninstalled]
5. Remove Deployable Proxy Bundles. [Not
Uninstalled]
 6. Uninstall application packages. [Not 
Uninstalled]
7. Run preremove tasks. [Not
```
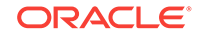

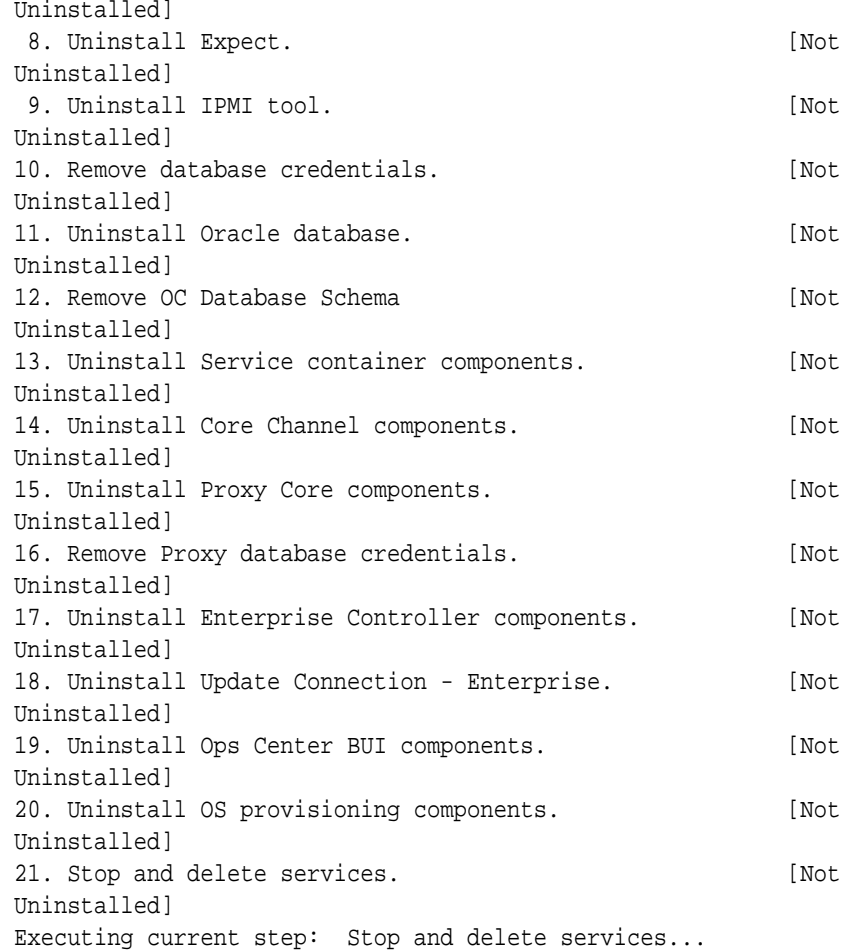

When complete, the install script indicates that the Enterprise Controller has been uninstalled.

- **c.** If your environment uses any IDRs, uninstall them. The uninstall procedures are included in the IDR readme files in the /usr/share/doc/release-notes/ directory.
- **d.** If the system is using Oracle Solaris 11, use the pkg publisher command to view the Oracle Solaris 11 publisher, then unset any publishers that are listed using the pkg unset-publisher command, and reset the Oracle Solaris 11 publisher using the pkg set-publisher command.

If you are resetting the system to use the http://pkg.oracle.com/solaris/ support repository, you must use the -k <key file> and -c <certificate file> options.

For example:

```
# pkg publisher
root@ocbrm-ipgs15:~# pkg publisher
PUBLISHER TYPE STATUS P LOCATION
cacao origin online F file:///var/opt/sun/xvm/
images/IPS/oc-ips-repo/
mp-re origin online F file:///var/opt/sun/xvm/
images/IPS/oc-ips-repo/
```
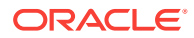

```
opscenter origin online F file:///var/opt/sun/xvm/
images/IPS/oc-ips-repo/
# pkg unset-publisher cacao
# pkg unset-publisher opscenter
# pkg unset-publisher mp-re
# pkg set-publisher -G '*' -g http://pkg.oracle.com/solaris/
release/ solaris
```
When this procedure is complete, the pkg refresh --full command should be able to run successfully.

**5.** On the primary node, use the ecadm command with the ha-unconfigure-primary subcommand to unconfigure the Enterprise Controller as part of a High Availability configuration.

The primary Enterprise Controller node is removed from the HA configuration.

- **6.** On the remaining Enterprise Controller system, update the start/exec property in the svc:/application/scn/satellite-enable SMF service.
	- **a.** Change the start/exec property for the svc:/application/scn/satelliteenable service to : true if it is not already set to : true. For example:

```
# /usr/sbin/svccfg
svc:> select svc:/application/scn/satellite-enable
svc:/application/scn/satellite-enable> setprop start/exec = :true
svc:/application/scn/satellite-enable> end
```
**b.** Refresh the svc:/application/scn/satellite-enable service. For example:

```
# /usr/sbin/svcadm refresh svc:/application/scn/satellite-
enable:default
```
**c.** Confirm that the property is set to : true. For example:

```
# svcprop -p start/exec svc:/application/scn/satellite-
enable:default
:true
```
- **7.** Use the ecadm command with the status subcommand to verify that the Enterprise Controller is online. If it is offline, start it using the ecadm command with the start subcommand and the -w option.
- **8.** Create a temporary directory within the directory where you installed Oracle Enterprise Manager Ops Center, then copy or move the upgrade bundle to the new directory. For example:

```
# mkdir -p /var/tmp/OC/update
# cp enterprise-controller.Solaris.sparc.12.3.1.608.tar.zip /var/tmp/OC/
update
```
**9.** Change to the directory containing the upgrade bundle.

# cd /var/tmp/OC/update

**10.** Unzip and un-tar the bundle.

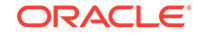
If your upgrade bundle has the .tar.zip extension, use the unzip and tar commands to uncompress and un-tar the bundle, then list the contents of the temporary directory. The following command example retains the original compressed bundle file. For example:

```
# unzip enterprise-controller.Solaris.i386.12.3.1.608.tar.zip | tar 
xf -# ls
enterprise-controller.Solaris.i386.12.3.1.608.tar.zip
xvmoc_full_bundle
#
```
If your upgrade bundle has the  $.$ zip extension, use the unzip command to uncompress the bundle. For example:

```
# unzip enterprise-controller.Solaris.i386.12.3.1.608.zip
# ls
enterprise-controller.Solaris.i386.12.3.1.608.zip
xvmoc_full_bundle
#
```
**11.** Change to the xvmoc\_full\_bundle directory and run the install script.

For example:

```
# cd xvmoc_full_bundle
# ./install
```
When the upgrade is complete, the install script indicates that all Oracle Enterprise Manager Ops Center components have been upgraded to the latest version.

**12.** (Optional) Once the upgrade has completed successfully, remove the version 12.2 installer to reclaim disk space.

```
# rm -rf /var/opt/sun/xvm/EnterpriseController_installer_12.2.*
```
**13.** Use the ecadm command with the ha-configure-primary subcommand to configure the system as the active Enterprise Controller.

If the clusterware  $\text{crsctl}$  command is not in the /u01 directory, use the -crsctl basepath <location> option to specify its location.

#### For example:

```
# ./ecadm ha-configure-primary
INFO: HAECClusterwareAdapter/doConfigurePrimary() Stopping Ops 
Center ...
INFO: HAECClusterwareAdapter/doConfigurePrimary() Ops Center stopped
INFO: HAECClusterwareAdapter/createActionScript() created Resource 
Action Script='/var/opt/sun/xvm/ha/EnterpriseController'
INFO: HAECClusterwareAdapter/doConfigurePrimary() created Clusterware 
Action Script='/var/opt/sun/xvm/ha/EnterpriseController'
INFO: HAECClusterwareAdapter/doConfigurePrimary() created Clusterware 
Resource='EnterpriseController'
INFO: HAECClusterwareAdapter/doHAStart() starting 
resource='EnterpriseController' on node='primary-system'
INFO: HAECClusterwareAdapter/doHAStart()statusSB='CRS-2672: Attempting
```

```
to start 'EnterpriseController' on 'primary-system'
CRS-2676: Start of 'EnterpriseController' on 'primary-system' succeeded'
INFO: HAECClusterwareAdapter/doHAStart() started 
resource='EnterpriseController' on node='primary-system'
INFO: HAECClusterwareAdapter/doConfigurePrimary() Ops Center started on 
node='primary-system'
ecadm: --- Enterprise Controller successfully configured HA primary 
node
#
```
- **14.** Install the new version of the Enterprise Controller on the standby nodes.
	- **a.** If you are installing on Oracle Solaris 11, and if the system requires an HTTP proxy to reach the Internet, set the http proxy and https proxy environment variables. These values are only used during the installation. Use the following format:

http\_proxy=http://<proxy IP address>:<port number> Or http:// <username:password>@<proxy IP address>:<port number> - This variable specifies the proxy server to use for HTTP.

https\_proxy=https://<proxy IP address>:<port number> Or https:// <username:password>@<proxy IP address>:<port number> - This variable specifies the proxy server to use for HTTPS.

For example:

export http\_proxy=http://10.79.204.11:8080 export https\_proxy=https://10.79.204.12:8080

**b.** Create a temporary directory on your system, then copy or move the upgrade and installation bundle to the temporary directory that you created. For example:

```
# mkdir /var/tmp/OC
# cp enterprise-
controller.Solaris.i386.12.3.1.608.tar.gz /var/tmp/OC
```
The installation bundle consumes about 3.5 GBytes of disk space.

**c.** Change to the directory where the installation bundle is located on your system.

```
# cd /var/tmp/OC
#
```
**d.** Expand the installation bundle, then list the contents of the expanded directory.

If your installation bundle has the .zip extension, use the unzip command to uncompress the bundle. For example:

```
# unzip enterprise-controller.Solaris.i386.12.3.1.608.zip
# ls
enterprise-controller.Solaris.i386.12.3.1.608.zip
```
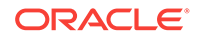

```
xvmoc_full_bundle
#
```
If your installation bundle has the .tar.zip extension, use the unzip and tar commands to uncompress and un-tar the bundle, then list the contents of the temporary directory. The following command example retains the original compressed bundle file. The data extracted from the bundle consumes about 1 GB of additional space. For example:

```
# unzip enterprise-controller.Solaris.i386.12.3.1.608.tar.zip | tar 
xf -
# 1senterprise-controller.Solaris.i386.12.3.1.608.tar.zip
xvmoc_full_bundle
#
```
**e.** Create a database properties file on the Enterprise Controller system. The database properties file must contain the location of the customer-managed database and a user name and password that can access the database.

For example:

```
# vi /var/tmp/RemoteDBProps.txt
mgmtdb.appuser=user
mgmtdb.password=userpass
mgmtdb.roappuser=user
mgmtdb.ropassword=userpass
mgmtdb.dburl=jdbc:oracle:thin:@<database host name>:<port>/
<database service name>
```
**f.** Change directory to xvmoc\_full\_bundle, and run the install script with the --remoteDBprops <path to database properties file> and --standbyEC options. For example:

```
# cd xvmoc_full_bundle
# ./install --remoteDBprops=/var/tmp/remoteDBProps.txt --standbyEC
```
**g.** The Oracle Configuration Manager installation text is displayed. Enter the My Oracle Support user name or email address that you want to associate with Oracle Enterprise Manager Ops Center.

Provide your email address to be informed of security issues, install and initiate Oracle Configuration Manager. Easier for you if you use your My Oracle Support Email address/User Name. Visit http://www.oracle.com/support/policies.html for details. Email address/User Name:

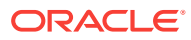

#### **h.** If you want security updates to appear on your My Oracle Support page, enter your My Oracle Support password.

Provide your My Oracle Support password to receive security updates via your My Oracle Support account. Password (optional):

The screen clears, then the install script displays a list of installation tasks that automatically updates as the installation proceeds. For example:

Ops Center Enterprise Controller Installer (version 12.3.1.608 on SunOS) 1. Check for installation prerequisites. [Not Completed] 2. Configure file systems. [Not Completed] 3. Install prerequisite packages. [Not Completed] 4. Install Agent components. [Not Completed] 5. Create Deployable Proxy Bundles. [Not Completed] 6. Install application packages. [Not Completed] 7. Run postinstall tasks. [Not Completed] 8. Install Expect. [Not Completed] 9. Install IPMI tool. [Not Completed] 10. Set database credentials. [Not Completed] 11. Install and Configure Oracle Database. [Not Completed] 12. Seed Ops Center Database Schema [Not Completed] 13. Install Service container components. [Not Completed] 14. Install Core Channel components. [Not Completed] 15. Install Proxy Core components. [Not Completed] 16. Set Proxy database credentials. [Not Completed] 17. Install Enterprise Controller components. [Not Completed] 18. Install Update Connection - Enterprise. [Not Completed] 19. Install Ops Center BUI components. [Not Completed] 20. Install OS provisioning components. [Not Completed] 21. Initialize and start services. [Not

```
Completed]
Executing current step: Check for installation prerequisites...
```
**i.** Review and correct any problems when the install script checks for installation prerequisites that are not met. For example, this install script detected insufficient disk space:

```
Warning for Step: Check for installation prerequisites.
The following is a portion of the installer
log which may indicate the cause of the warning.
If this does not indicate the cause of the
warning, you will need to view the full log
file. More information on how to do that is
available below.
You may choose to ignore this warning by selecting to continue.
* * * * * * * * * * * * * * * * * * * * * * * * * * * * * * * * * * 
* *
Ignoring job: 01checkRPMs.pl
Ignoring job: 03removeEmptyDirs.pl
Executing job: jobs/00checkPrereqs.pl --install
WARNING: Installation prerequisites not met:
Disk: / 72G needed, 24G available.
* * * * * * * * * * * * * * * * * * * * * * * * * * * * * * * * * * 
* *
Please fix the problem and then try this step again.
For a full log of the failed install see the file: /var/tmp/
installer.log.9361.
t. Try this step again (correct the failure before proceeding)
c. Continue (ignore the warning)
x. Exit
Enter selection: (t/c/x)
```
Enter  $t$  to try again,  $c$  to continue and ignore the warning, or  $x$  to exit the install script. You should exit the install script, correct the problem, and then run the install script again, which resumes from where it stopped. Choose to continue and ignore the warning only if you accept the impact of the error condition on your installation. Entering t typically produces the same error, unless you are able to correct the problem before trying the step again. If the install script finds that all prerequisites have been satisfied, or if you choose to continue despite the warning, the install script continues and installs all Enterprise Controller and Proxy Controller components.

When complete, the install script displays a confirmation that all components have been installed. The /var/tmp/installer.log.latest file contains the installation log.

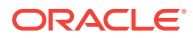

**j.** Create a password file containing the root user name and password for the primary Enterprise Controller. For example:

```
# touch /tmp/creds.props
# chmod 400 /tmp/creds.props
# vi /tmp/creds.props
# cat /tmp/creds.props
username:root
password:XXXXX
```
**k.** Use the ecadm command with the ha-configure-standby and  $-p$  <password file> subcommands to configure the node as a standby node.

If the clusterware crsctl command is not in the  $/u$ 01 directory, use the  $-$ crsctl\_basepath <location> option to specify its location.

For example:

```
# ecadm ha-configure-standby -p /tmp/creds.props
INFO: HAECClusterwareAdapter/doConfigureStandby() Stopping Ops 
Center ...
INFO: HAECClusterwareAdapter/doConfigureStandby() Ops Center stopped
INFO: remoteFileCopy() copied '/etc/passwd' from 
remoteHostname='primary-system' to local file='/tmp/activeNodepw'
<output omitted>
ecadm: --- Enterprise Controller successfully configured HA 
standby node
```
**l.** Use the ecadm command with the ha-status -d option to check the status of the standby Enterprise Controller.

For example:

```
# ecadm ha-status -d
INFO: HAECClusterwareAdapter/doHAStatus() Status:
# HAEC Cluster Info: Thu Sep 29 15:49:09 MDT 2011
haec.cluster.active.node=primary
haec.cluster.nodes=standby, primary
haec.ec.public.nics=nge1
haec.ec.status=ONLINE
<output omitted>
haec.cluster.script=/var/opt/sun/xvm/ha/EnterpriseController
haec.cluster.crsctl=/u01/app/11.2.0/grid/bin/crsctl
# End of Cluster Info
ecadm: --- Enterprise Controller ha-status command succeeded
Status stored in file: /var/opt/sun/xvm/ha/HAECStatus
#
```
- **15.** Clear your browser cache and refresh your browser before you log in to the newly upgraded Enterprise Controller through its virtual IP address.
- **16.** Back up your Oracle Enterprise Manager Ops Center data using the ecadm command with the backup subcommand and the  $-r$  option on the primary Enterprise Controller.
- **17.** Enable the Auto Service Request (ASR) feature if you disabled it at the beginning of the upgrade.

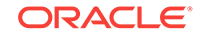

- **a.** Expand the Administration section of the Navigation pane, then select **Enterprise Controller**.
- **b.** Click **Enable ASR** in the Actions pane.

#### **Note:**

If an error message is displayed indicating that the database must be migrated manually. see [Manually Upgrading Database Tables](#page-68-0) for this procedure.

#### **Note:**

To revert to an earlier version after upgrading to version 12.3.1 or later, if you are using a customer-managed database, you must revert both the Enterprise Controller system and database system to the same pre-upgrade state. If you revert to an earlier version, all monitoring data gathered since the reversion point is lost.

### 3.3 Upgrading a Proxy Controller from the Command Line

You can manually update Proxy Controllers to the latest available version to gain access to new and updated features.

The Proxy Controller upgrade log is saved locally as /var/opt/sun/xvm/updatesaved-state/update\_proxy\_bundle\_<version number>/updatelog.txt.

If an error occurs during this process, the system is restored to the prior version.

#### **Note:**

During the upgrade process, the Proxy Controller is shut down. However, the Proxy Controller must be online at the beginning of the process.

#### **Note:**

The upgrade disables the Oracle Solaris 11 update manager service, svc:/ application/pkg/update:default, if it is enabled.

Upgrade the Enterprise Controllers before you upgrade the Proxy Controllers.

- **1.** As root, log in to the Proxy Controller system.
- **2.** Use the proxyadm command with the backup subcommand to back up the Proxy Controller.

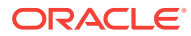

For example:

proxyadm backup

The following options may be used with the proxyadm command:

- **-o|--output <backup file>**: Specify the file in which the backup archive is generated. Do not specify a path inside the  $\sqrt{\text{opt}/x}$ xvm<sup>\*</sup> directories. The default output file is /var/tmp/proxy-backup-<date>-<time>.tar.
- **-l|--logfile <logfile>**: Save output from command in <logfile>. Log files are stored in the /var/tmp/ directory.
- **-d|--description <description string>**: Embed the <description string> as the description of the backup archive.
- **-t|--tag <tag>**: Embed <tag> as a single-word tag in the backup archive.
- **-T|--tempdir <dir>**: Specify the temporary staging directory location.
- **-v|--verbose**: Increase the verbosity level. This option may be repeated.
- **3.** Run the proxyadm command with the status subcommand to verify that the Proxy Controller is online. If the Proxy Controller is offline, start it using the proxyadm command with the start subcommand.

```
For example:
```

```
# ./proxyadm status
online
```
- **4.** Create a temporary directory on the Proxy Controller system, then copy or move the Proxy Controller upgrade bundle from the /var/opt/sun/xvm/images/ productUpdate directory on the Enterprise Controller system to the new directory on the Proxy Controller system.
- **5.** Uncompress and un-tar the upgrade bundle, then list the contents of the temporary directory.
	- For example, on a Linux Proxy Controller:

```
# unzip proxy-controller.Linux.i686.12.3.1.608.tar.zip
# tar xf proxy-controller.Linux.i686.12.3.1.608.tar
# ls
xvmoc_full_bundle
proxy-controller.Linux.i686.12.3.1.608.tar
#
```
• On an Oracle Solaris Proxy Controller:

```
# gzcat proxy-controller.Solaris.i386.12.3.1.608.tar.zip | tar xf -
# ls
xvmoc_full_bundle
proxy-controller.Solaris.i386.12.3.1.608.tar.zip
```
**6.** Change to the xymoc full bundle directory.

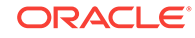

- **7.** Run the install script.
	- # ./install

The following option may be used with the install script:

**--install <install bundle path> or -i <install bundle path>** : If the Oracle Enterprise Manager Ops Center install bundle cannot be found in the /var/opt/sun/xvm/ directory, you must use this option to specify the location of the Oracle Enterprise Manager Ops Center install bundle.

The upgrade is installed on the Proxy Controller. When the upgrade is complete, the install script indicates that all components have been upgraded.

### 3.4 Upgrading Agent Controllers from the Command Line

You can upgrade Agent Controllers manually. Before you upgrade an Agent Controller, you must upgrade the Proxy Controller that manages it.

If you are upgrading Agent Controllers running in non-global zones, upgrade the Agent Controller in the global zone before upgrading all of the non-global zones. If you are upgrading Agent Controllers running in zones within a Logical Domain, upgrade the Agent Controller in the Control Domain before upgrading the Agent Controllers on the zones.

#### **Caution:**

If you upgrade Agent Controllers on virtualized systems in an order other than that specified here, the assets do not display correctly in the user interface. To display the assets correctly, unconfigure the Agent Controllers, then reconfigure or reinstall them in the specified order.

#### **Note:**

The upgrade disables the Oracle Solaris 11 update manager service, svc:/ application/pkg/update:default, if it is enabled.

This procedure requires root access.

**1.** Copy the new Agent Controller bundle from the Enterprise Controller to the client, remove the existing Agent Controller directory, and extract the new Agent Controller bundle.

For example, on Oracle Solaris 8, 9, or 10 Agent Controllers:

```
# scp <IP of Enterprise Controller>:/var/opt/sun/xvm/images/agent/
OpsCenterAgent.Solaris.`uname -p`.12.3.1.608.zip /var/tmp
# cd /var/tmp
# rm -r OpsCenterAgent
# unzip OpsCenterAgent.Solaris.`uname -p`.12.3.1.608.zip
```
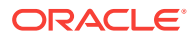

On Oracle Solaris 11 Agent Controllers:

```
# scp <IP of Enterprise Controller>:/var/opt/sun/xvm/images/agent/
OpsCenterAgent.SolarisIPS.all.12.3.1.608.zip /var/tmp
# cd /var/tmp
# rm -r OpsCenterAgent
# unzip OpsCenterAgent.SolarisIPS.all.12.3.1.608.zip
```
On Linux Agent Controllers:

```
# scp -p <IP of Enterprise Controller>:/var/opt/sun/xvm/images/agent/
OpsCenterAgent.`uname -s`.i686.12.3.1.608.zip /var/tmp
# cd /var/tmp
# rm -r OpsCenterAgent
# unzip OpsCenterAgent.`uname -s`.i686.12.3.1.608.zip
```
**2.** Use the agentadm command with the stop subcommand to stop the Agent Controller.

For example:

./agentadm stop

**Note:**

The agentadm commands do not support  $-v$  or  $-w$  arguments.

**3.** Install the Agent Controller upgrade.

```
# cd /var/tmp/OpsCenterAgent
# ./install
```
- **4.** Use the agentadm command with the configure subcommand and the --keepconnection option to configure the new Agent Controller.
	- On Oracle Solaris systems, this command is in the /opt/SUNWxvmoc/bin/ directory.
	- On Linux systems, this command is in the /opt/sun/xvmoc/bin/ directory.

For example:

# ./agentadm configure --keep-connection

This step also starts the Agent Controller.

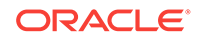

#### **Note:**

The following errors may safely be ignored. These refer to the addition of two sysidcfg scripts, which are already present from a prior agentadm configure step, such as from the original Agent Controller installation and configuration. The correct sysidcfg scripts are called properly by sysidcfg.

Failed to add the zone configuration automation. Failed to add the service tags recreate script.

**5.** Verify the connection.

```
# sc-console list-connections
scn-agent https://192.0.2.1:21165 urn:scn:clregid:1234567-aaaa-bbbb-
cccc-123456789abc:YYYYMMDDHHMMSSsss
```
# 3.5 Related Resources for HA Environment Upgrade Using the Command Line

You can view the Oracle Enterprise Manager Ops Center documents for additional information.

For more information, see these Oracle resources:

- For information on ecadm, proxyadm, and agentadm commands and for information on OCDoctor, see the following chapters in the *Oracle Enterprise Manager Ops Center Administration*:
	- Manage the OCDoctor
	- Command Line Administration
- For Oracle Technology Network Oracle Enterprise Manager Ops Center log in page, go to <http://www.oracle.com/technetwork/oem/ops-center/index.html>
- For Oracle Software Delivery Cloud log in page, go to [http://](http://edelivery.oracle.com/) [edelivery.oracle.com](http://edelivery.oracle.com/)
- The Oracle Enterprise Manager Ops Center Documentation Library is located at <https://docs.oracle.com/cd/ops-center-12.4/index.htm>
- For more information on Enterprise Manager Ops Center, see the Ops Center blog at <https://blogs.oracle.com/opscenter/>

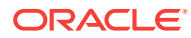

# $\sqrt{2}$ Upgrading a Single EC Environment Using the User Interface

You can upgrade an environment with a single Enterprise Controller through the user interface.

Upgrade your systems in the following order:

- **1.** Download the upgrade bundle for your environment.
- **2.** Upgrade the Enterprise Controller. This also upgrades the co-located Proxy Controller.
- **3.** Upgrade the separate Proxy Controllers.
- **4.** Upgrade the Agent Controllers through the UI or manually.

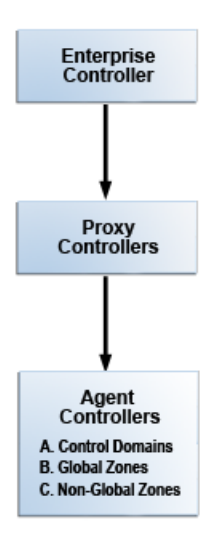

Some of the procedures described in this guide use the ecadm, proxyadm, and agentadm commands.

- On Oracle Solaris systems, these commands are in the /opt/SUNWxvmoc/bin/ directory.
- On Linux systems, these commands are in the /opt/sun/xvmoc/bin/ directory.

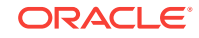

**Note:**

The upgrade process creates a backup file for the Enterprise Controller. If the upgrade fails, the Enterprise Controller is uninstalled, the initial version of the Enterprise Controller is reinstalled, and the system is automatically restored from the backup file.

Once you have begun the upgrade, complete it as soon as possible. Do not allow the Enterprise Controller or Proxy Controllers to be restarted before all systems have been upgraded.

## 4.1 Downloading Upgrades

You can download the upgrade bundle for Oracle Enterprise Manager Ops Center. This includes upgrades for the Enterprise Controller, Proxy Controllers, and Agent Controllers. Downloading an upgrade does not install it on managed assets.

You can download the upgrade bundles through the user interface, from the Oracle Technology Network, or from the Oracle Software Delivery Cloud.

The following topics are covered:

- Downloading Upgrades From the User Interface
- [Downloading Upgrades From the Oracle Technology Network](#page-49-0)
- [Downloading Upgrades From the Oracle Software Delivery Cloud](#page-49-0)

### 4.1.1 Downloading Upgrades From the User Interface

You can download upgrades for Oracle Enterprise Manager Ops Center through the user interface.

Upgrades are downloaded to these directories:

- Enterprise Controller upgrades: /var/opt/sun/xvm/images/productUpdate
- Proxy Controller upgrades: /var/opt/sun/xvm/images/productUpdate
- Agent Controller upgrades: /var/opt/sun/xvm/images/agent

#### **Note:**

The Enterprise Controller upgrade includes the Proxy Controller and Agent Controller upgrades, but the Proxy Controller and Agent Controller upgrades are not saved to these directories until the Enterprise Controller upgrade is applied.

- **1.** Expand the Administration section of the Navigation pane, then select **Enterprise Controller**.
- **2.** Click **Ops Center Downloads**.

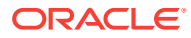

The Ops Center Downloads Wizard is displayed.

- <span id="page-49-0"></span>**3.** (Optional) Hover over the details icon for a download to view more information about it.
- **4.** Select one or more downloads and click **Next**.

The View License page is displayed.

**5.** Read the license and click **Accept**.

The Download Status page is displayed.

- **6.** Select **I wish to download the remaining upgrades in the background**, or wait for the downloads to complete.
- **7.** Click **Next**.

The Summary page is displayed.

**8.** Click **Finish**.

### 4.1.2 Downloading Upgrades From the Oracle Technology Network

You can download upgrade bundles for the Enterprise Controller and Proxy Controller from the Oracle Technology Network.

This procedure describes the steps to download upgrades from the Oracle Technology Network.

- **1.** Log in to the Oracle Technology Network Oracle Enterprise Manager Ops Center page. See [Related Resources for Single EC Upgrade Using the UI](#page-55-0) for the link to log in.
- **2.** Click **Enterprise Manager Ops Center** in the Enterprise Manager Downloads sidebar.
- **3.** Select **Accept License Agreement**.
- **4.** Click the Enterprise Controller bundle with the correct operating system and architecture to download the full bundle. This bundle contains the Enterprise Controller for the selected architecture, and Proxy Controller and Agent Controller files for every supported operating system and architecture.
- **5.** Copy the Enterprise Controller bundle to the /var/opt/sun/xvm/images/ productUpdate/ directory on the Enterprise Controller system.

### 4.1.3 Downloading Upgrades From the Oracle Software Delivery Cloud

You can download upgrade bundles for the Enterprise Controller and Proxy Controller from the Oracle Software Delivery Cloud.

To download upgrades from the Oracle Software Delivery Cloud:

- **1.** Log in to the Oracle Software Delivery Cloud. See [Related Resources for Single](#page-55-0) [EC Upgrade Using the UI](#page-55-0) for the link to log in.
- **2.** Read and accept the Software License Agreement and Export Restrictions, then click **Continue**.

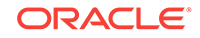

**3.** Select the Oracle Enterprise Manager product pack and the correct platform for your environment, then click **Go**.

The list of download packs is displayed.

**4.** Select the Media Pack for the target version and click **Continue**.

The list of available bundles is displayed.

- **5.** Click **download** next to the Enterprise Controller bundle with the correct operating system and architecture to download the full bundle, then save the downloaded bundle locally. This bundle contains the Enterprise Controller files for the selected architecture and operating system, and Proxy Controller and Agent Controller files for every supported operating system and architecture.
- **6.** Copy the Enterprise Controller bundle to the /var/opt/sun/xvm/images/ productUpdate/ directory on the Enterprise Controller system.

## 4.2 Upgrading a Single Enterprise Controller from the User **Interface**

You can upgrade a single Enterprise Controller from the user interface.

The following procedure describes how to upgrade the Enterprise Controller. You can view and install upgrades from the user interface.

The upgrade log file is stored in the /var/opt/sun/xvm/update-saved-state directory on the Enterprise Controller.

#### **Note:**

The upgrade disables the Oracle Solaris 11 update manager service, svc:/ application/pkg/update:default, if it is enabled.

**Before you begin:**

- Download the Enterprise Controller upgrade bundle.
- Review pending and scheduled jobs before updating the Enterprise Controller. The upgrade shuts down the Enterprise Controller, which causes running jobs to fail.
- Use the OCDoctor to verify that there are no outstanding issues on the Enterprise Controller system. Run the OCDoctor with the --update option, then run the OCDoctor script with the --troubleshoot option.
- When you are using an embedded database, verify that the required Oracle Database Enterprise Edition installation files are present in the /var/tmp/ downloads directory on the Enterprise Controller system.
	- If you are upgrading to Oracle Enterprise Manager Ops Center 12.3.0, the Oracle Database 11g Enterprise Edition 11.2.0.4 installation files must be present.

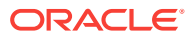

If you are upgrading to Oracle Enterprise Manager Ops Center 12.3.1 or later, the Oracle Database 12c Enterprise Edition 12.1.0.2 installation files must be present.

To download Oracle Database 12c Release 1 (12.1.0.2.0) Enterprise Edition version installation bundles:

- **1.** Create a /var/tmp/downloads directory on the Enterprise Controller system.
- **2.** Download the Oracle 12c Enterprise Edition installation files from http:// www.oracle.com/technetwork/database/enterprise-edition/downloads/ index-092322.html.
- **3.** Copy or move the downloaded installation files to the /var/tmp/downloads directory on the Enterprise Controller system.

To download Oracle Database 11g Enterprise Edition version installation bundles:

#### **Note:**

The download procedure requires a valid My Oracle Support (MOS) account, which must be associated with a Customer Service Identifier (CSI) with a software contract.

- **1.** Create a /var/tmp/downloads directory on the Enterprise Controller system.
- **2.** Navigate to My Oracle Support page, click Sign In, and sign in with your My Oracle Support (MOS) credentials. See [Related Resources for Single EC Upgrade Using](#page-55-0) [the UI](#page-55-0) for the link to log in.
- **3.** Click the **Patches & Updates** tab.
- **4.** Enter the patch number for your version in the field next to Patch Name or Number. For Oracle Database 11g Enterprise Edition version 11.2.0.4, enter 13390677.
- **5.** Click the Add Filter icon, then select your Enterprise Controller system's operating system and architecture in the drop-down menu next to Platform.
- **6.** Click Search.

The Oracle Database 11g Enterprise Edition patch set of the appropriate version is displayed.

**7.** Click Download.

The file download popup is displayed.

- **8.** Download the first two files. For Oracle Solaris x86, these files end with \_1of6.zip and \_2of6.zip. For Oracle Solaris SPARC and Linux, these files end with \_1of7.zip and \_2of7.zip
- **9.** Copy or move the downloaded installation bundles to the /var/tmp/downloads directory on the Enterprise Controller system.

To upgrade the Enterprise Controller:

**1.** Disable the Auto Service Request (ASR) feature if it is enabled.

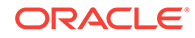

- **a.** Click **Administration** in the Navigation pane, then select the Enterprise Controller.
- **b.** Click **Disable ASR** in the Actions pane.
- **2.** Click the **Enterprise Controller** in the Administration section of the Navigation pane.
- **3.** Click **Upgrade Enterprise Controller**.

The Upgrade Enterprise Controller Wizard is displayed.

- **4.** (Optional) Mouse over the details icon for an upgrade to view more information about it.
- **5.** Select an upgrade and click **Next**. If the current Oracle Enterprise Manager Ops Center installation file cannot be found, the Install Path Verification page is displayed. If the upgrade fails, the installation file is used for rollback.
- **6.** If the Install Path Verification page is displayed, enter the path to the Oracle Enterprise Manager Ops Center installer and click **Next**. By default, the upgrade process uses the /var/opt/sun/xvm/update-saved-state/ directory to back out the changes if the upgrade fails.
- **7.** The Job Details page is displayed. When the upgrade shuts down the Enterprise Controller, any jobs that are running fail. View the job details, then click **Next**. The Summary page is displayed.
- **8.** Click **Finish**.

The upgrade is launched. The upgrade can take up to an hour, during which time the Enterprise Controller is not accessible. Reload the browser regularly, and the login page displays normally when the upgrade is complete.

- **9.** Clear the browser cache and refresh the browser before you log in to the newly upgraded Enterprise Controller.
- **10.** Back up your Oracle Enterprise Manager Ops Center data using the ecadm command and the backup subcommand.
- **11.** (Optional) Once the upgrade has completed successfully, remove the version 12.2 installer to reclaim disk space.
	- # rm -rf /var/opt/sun/xvm/EnterpriseController\_installer\_12.2.\*
- **12.** Enable the Auto Service Request (ASR) feature if you disabled it at the beginning of the upgrade.
	- **a.** Click **Administration** in the Navigation pane, then select the Enterprise Controller.
	- **b.** Click **Enable ASR** in the Actions pane.

#### **Note:**

If the Enterprise Controller fails to start after upgrade, execute the following:

ecadm stop && ecadm start

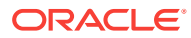

#### **Note:**

When the Enterprise Controller upgrade is complete, view the contents of the /var/opt/sun/xvm/update-saved-state/

update\_EC\_minor\_bundle\_12.3.2.<build number>/updatelog.txt file. If an error message indicates that the database must be migrated manually, see [Manually Upgrading Database Tables](#page-68-0) for this procedure.

#### **Note:**

To revert to an earlier version after upgrading to version 12.3.1 or later, if you are using a customer-managed database, you must revert both the Enterprise Controller system and database system to the same pre-upgrade state. If you revert to an earlier version, all monitoring data gathered since the reversion point is lost.

### 4.3 Upgrading a Proxy Controller from the User Interface

You can remotely upgrade Proxy Controllers to the latest available version.

To upgrade a Proxy Controller through the UI, the Enterprise Controller must be able to reach the Proxy Controller with an SSH connection using port 22 during the upgrade process. This connection is used to transfer Proxy Controller bundles and execute commands on the Proxy Controller system. If your security restrictions do not allow this connection, upgrade the Proxy Controller from the command line. See [Upgrading](#page-63-0) [a Proxy Controller from the Command Line](#page-63-0) for more information.

If an error occurs during this process, the system is restored to the prior version.

#### **Note:**

The upgrade disables the Oracle Solaris 11 update manager service,  $\text{src}:$ application/pkg/update:default, if it is enabled.

Upgrade the Enterprise Controllers before you upgrade the Proxy Controllers.

- **1.** Expand the Administration section of the Navigation pane, then select **Enterprise Controller**.
- **2.** Click the **Proxy Controllers** tab.

Proxy Controller information is displayed.

- **3.** Select one or more Proxy Controllers.
- **4.** Click the **Upgrade to Latest Available Version** icon in the center pane.

The Upgrade Wizard is displayed.

**5.** Select a Connection Method for providing SSH credentials for the Proxy Controller or Proxy Controllers.

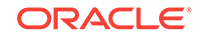

- Use the same SSH credentials for all Proxy Controllers
- Use separate SSH credentials for each Proxy Controller
- **6.** Click **Next**.

The Summary page is displayed.

**7.** Click **Finish**.

A job is launched to update the Proxy Controllers.

### 4.4 Upgrading Agent Controllers from the User Interface

You can remotely upgrade Agent Controllers to the latest available version.

If you are upgrading Agent Controllers running in non-global zones, upgrade the Agent Controller in the global zone before upgrading all of the non-global zones. If you are upgrading Agent Controllers running in zones within a Logical Domain, upgrade the Agent Controller in the Control Domain before upgrading the Agent Controllers on the zones.

#### **Caution:**

If you upgrade Agent Controllers on virtualized systems in an order other than that specified here, the assets do not display correctly in the user interface. To display the assets correctly, unconfigure the Agent Controllers, then reconfigure or reinstall them in the specified order.

#### **Note:**

The upgrade disables the Oracle Solaris 11 update manager service, svc:/ application/pkg/update:default, if it is enabled.

- **1.** Select one or more assets with Agent Controllers.
	- Select an asset from the All Assets section of the Assets tab.
	- Select a group that contains operating systems.
- **2.** Click **Upgrade Agent Controller** if you selected one asset, or **Upgrade All Agent Controllers** if you selected a group.

The Upgrade Agent Controllers page is displayed.

- **3.** Select an upgrade option for the system or systems to be upgraded, then click **Next**.
	- The Automatic upgrade option lets you upgrade Agent Controllers without using SSH credentials. The Agent Controllers must be running for an automatic upgrade.
	- The SSH upgrade using one set of credentials for all targets option prompts you for a single set of SSH credentials for all systems to be upgraded.

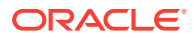

<span id="page-55-0"></span>• The SSH upgrade using individual credentials for each target option prompts you for a separate set of credentials for each system to be upgraded.

The Summary page is displayed.

**4.** Select the SNMPv3 Credential for the system, then click **Next**.

The Summary page is displayed.

**Note:**

For more details on SNMPv3 Credentials, see *Oracle Enterprise Manager Ops Center Configuration Reference*.

**5.** Click **Finish**.

The Agent Controller upgrade job is launched.

## 4.5 Related Resources for Single EC Upgrade Using the UI

You can view the Oracle Enterprise Manager Ops Center documents for additional information.

For more information, see these Oracle resources:

- For information on ecadm, proxyadm, and agentadm commands and for information on OCDoctor, see the following chapters in the *Oracle Enterprise Manager Ops Center Administration*:
	- Manage the OCDoctor
	- Command Line Administration
- For Oracle Technology Network Oracle Enterprise Manager Ops Center log in page, go to <http://www.oracle.com/technetwork/oem/ops-center/index.html>
- For Oracle Software Delivery Cloud log in page, go to [http://](http://edelivery.oracle.com/) [edelivery.oracle.com](http://edelivery.oracle.com/)
- For My Oracle Support page, go to [http://support.oracle.com](http://support.oracle.com/)
- To download Oracle Database 12c Enterprise Edition installation bundle, see [http://www.oracle.com/technetwork/database/enterprise-edition/](http://www.oracle.com/technetwork/database/enterprise-edition/downloads/index-092322.html) [downloads/index-092322.html](http://www.oracle.com/technetwork/database/enterprise-edition/downloads/index-092322.html)
- The Oracle Enterprise Manager Ops Center Documentation Library is located at <https://docs.oracle.com/cd/ops-center-12.4/index.htm>

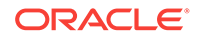

# 5 Upgrading a Single EC Environment Using the Command Line

You can upgrade an environment with a single Enterprise Controller through the command line.

Upgrade your systems in the following order:

- **1.** Download the upgrade bundle for your environment.
- **2.** Upgrade the Enterprise Controller. This also upgrades the co-located Proxy Controller.
- **3.** Upgrade the separate Proxy Controllers.
- **4.** Upgrade the Agent Controllers through the UI or manually.

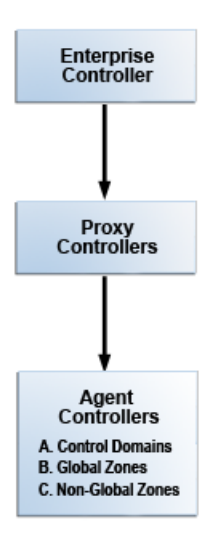

Some of the procedures described in this guide use the ecadm, proxyadm, and agentadm commands.

- On Oracle Solaris systems, these commands are in the /opt/SUNWxvmoc/bin/ directory.
- On Linux systems, these commands are in the /opt/sun/xvmoc/bin/ directory.

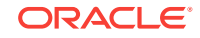

**Note:**

The upgrade process creates a backup file for the Enterprise Controller. If the upgrade fails, the Enterprise Controller is uninstalled, the initial version of the Enterprise Controller is reinstalled, and the system is automatically restored from the backup file.

Once you have begun the upgrade, complete it as soon as possible. Do not allow the Enterprise Controller or Proxy Controllers to be restarted before all systems have been upgraded.

## 5.1 Downloading Upgrades

You can download the upgrade bundle for Oracle Enterprise Manager Ops Center. This includes upgrades for the Enterprise Controller, Proxy Controllers, and Agent Controllers. Downloading an upgrade does not install it on managed assets.

You can download the upgrade bundles through the user interface, from the Oracle Technology Network, or from the Oracle Software Delivery Cloud.

The following topics are covered:

- Downloading Upgrades From the User Interface
- [Downloading Upgrades From the Oracle Technology Network](#page-58-0)
- [Downloading Upgrades From the Oracle Software Delivery Cloud](#page-58-0)

### 5.1.1 Downloading Upgrades From the User Interface

You can download upgrades for Oracle Enterprise Manager Ops Center through the user interface.

Upgrades are downloaded to these directories:

- Enterprise Controller upgrades: /var/opt/sun/xvm/images/productUpdate
- Proxy Controller upgrades: /var/opt/sun/xvm/images/productUpdate
- Agent Controller upgrades: /var/opt/sun/xvm/images/agent

#### **Note:**

The Enterprise Controller upgrade includes the Proxy Controller and Agent Controller upgrades, but the Proxy Controller and Agent Controller upgrades are not saved to these directories until the Enterprise Controller upgrade is applied.

- **1.** Expand the Administration section of the Navigation pane, then select **Enterprise Controller**.
- **2.** Click **Ops Center Downloads**.

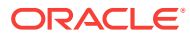

The Ops Center Downloads Wizard is displayed.

- <span id="page-58-0"></span>**3.** (Optional) Hover over the details icon for a download to view more information about it.
- **4.** Select one or more downloads and click **Next**.

The View License page is displayed.

**5.** Read the license and click **Accept**.

The Download Status page is displayed.

- **6.** Select **I wish to download the remaining upgrades in the background**, or wait for the downloads to complete.
- **7.** Click **Next**.

The Summary page is displayed.

**8.** Click **Finish**.

### 5.1.2 Downloading Upgrades From the Oracle Technology Network

You can download upgrade bundles for the Enterprise Controller and Proxy Controller from the Oracle Technology Network.

This procedure describes the steps to download upgrades from the Oracle Technology Network.

- **1.** Log in to the Oracle Technology Network Oracle Enterprise Manager Ops Center page. See [Related Resources for Single EC Upgrade Using the Command Line](#page-67-0) for the link to log in.
- **2.** Click **Enterprise Manager Ops Center** in the Enterprise Manager Downloads sidebar.
- **3.** Select **Accept License Agreement**.
- **4.** Click the Enterprise Controller bundle with the correct operating system and architecture to download the full bundle. This bundle contains the Enterprise Controller for the selected architecture, and Proxy Controller and Agent Controller files for every supported operating system and architecture.
- **5.** Copy the Enterprise Controller bundle to the /var/opt/sun/xvm/images/ productUpdate/ directory on the Enterprise Controller system.

### 5.1.3 Downloading Upgrades From the Oracle Software Delivery Cloud

You can download upgrade bundles for the Enterprise Controller and Proxy Controller from the Oracle Software Delivery Cloud.

To download upgrades from the Oracle Software Delivery Cloud:

- **1.** Log in to the Oracle Software Delivery Cloud. See [Related Resources for Single](#page-67-0) [EC Upgrade Using the Command Line](#page-67-0) for the link to log in.
- **2.** Read and accept the Software License Agreement and Export Restrictions, then click **Continue**.

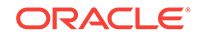

**3.** Select the Oracle Enterprise Manager product pack and the correct platform for your environment, then click **Go**.

The list of download packs is displayed.

**4.** Select the Media Pack for the target version and click **Continue**.

The list of available bundles is displayed.

- **5.** Click **download** next to the Enterprise Controller bundle with the correct operating system and architecture to download the full bundle, then save the downloaded bundle locally. This bundle contains the Enterprise Controller files for the selected architecture and operating system, and Proxy Controller and Agent Controller files for every supported operating system and architecture.
- **6.** Copy the Enterprise Controller bundle to the /var/opt/sun/xvm/images/ productUpdate/ directory on the Enterprise Controller system.

## 5.2 Upgrading a Single Enterprise Controller from the Command Line

You can upgrade a single Enterprise Controller from the command line interface.

The following procedures describe how to upgrade the Enterprise Controller, with either an embedded database or a customer-managed database. If you are running Oracle Enterprise Manager Ops Center in Disconnected Mode, you must upgrade from the command line. The co-located Proxy Controller is upgraded as well, even if it is not enabled.

The Enterprise Controller upgrade log is saved locally as /var/opt/sun/xvm/updatesaved-state/update satellite bundle <version number>/updatelog.txt.

The upgrade log file is stored in the /var/opt/sun/xvm/update-saved-state directory on the Enterprise Controller.

If an error occurs during this process, the system is restored to the prior version.

#### **Note:**

The upgrade disables the Oracle Solaris 11 update manager service, svc:/ application/pkg/update:default, if it is enabled.

#### **Before you begin:**

- Verify that the Enterprise Controller has at least five (5) GB of free space for the upgrade bundle other than the space required for the patch downloads.
- Acquire the upgrade bundle from Oracle and transfer it to the Enterprise Controller system.
- Review pending and scheduled jobs before updating the Enterprise Controller. The upgrade shuts down the Enterprise Controller, which causes running jobs to fail. Scheduled jobs cannot be launched while the upgrade is being applied.

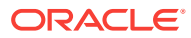

- Use the OCDoctor to verify that there are no outstanding issues on the Enterprise Controller system. Run the OCDoctor with the --update option, then run the OCDoctor script with the --troubleshoot option.
- When you are using an embedded database, verify that the required Oracle Database Enterprise Edition installation files are present in the /var/tmp/ downloads directory on the Enterprise Controller system.
	- If you are upgrading to Oracle Enterprise Manager Ops Center 12.3.0, the Oracle Database 11g Enterprise Edition 11.2.0.4 installation files must be present.
	- If you are upgrading to Oracle Enterprise Manager Ops Center 12.3.1 or later, the Oracle Database 12c Enterprise Edition 12.1.0.2 installation files must be present.

To download Oracle Database 12c Release 1 (12.1.0.2.0) Enterprise Edition version installation bundles:

- **1.** Create a /var/tmp/downloads directory on the Enterprise Controller system.
- **2.** Download the Oracle 12c Enterprise Edition installation files from http:// www.oracle.com/technetwork/database/enterprise-edition/downloads/ index-092322.html.
- **3.** Copy or move the downloaded installation files to the /var/tmp/downloads directory on the Enterprise Controller system.

To download Oracle Database 11g Enterprise Edition version installation bundles:

#### **Note:**

The download procedure requires a valid My Oracle Support (MOS) account, which must be associated with a Customer Service Identifier (CSI) with a software contract.

- **1.** Create a /var/tmp/downloads directory on the Enterprise Controller system.
- **2.** Navigate to My Oracle Support page, click Sign In, and sign in with your My Oracle Support (MOS) credentials. See [Related Resources for Single EC Upgrade Using](#page-67-0) [the Command Line](#page-67-0) for the link to log in.
- **3.** Click the Patches & Updates tab.
- **4.** Enter the patch number for your version in the field next to Patch Name or Number. For Oracle Database 11g Enterprise Edition version 11.2.0.4, enter 13390677.
- **5.** Click the Add Filter icon, then select your Enterprise Controller system's operating system and architecture in the drop-down menu next to Platform.
- **6.** Click Search.

The Oracle Database 11g Enterprise Edition patch set of the appropriate version is displayed.

**7.** Click Download.

The file download popup is displayed.

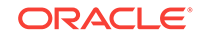

- **8.** Download the first two files. For Oracle Solaris x86, these files end with \_1of6.zip and \_2of6.zip. For Oracle Solaris SPARC and Linux, these files end with \_1of7.zip and \_2of7.zip
- **9.** Copy or move the downloaded installation bundles to the /var/tmp/downloads directory on the Enterprise Controller system.

To upgrade an Enterprise Controller with an embedded database from the command line:

- **1.** Disable the Auto Service Request (ASR) feature if it is enabled.
	- **a.** Expand the Administration section of the Navigation pane, then select **Enterprise Controller**.
	- **b.** Click **Disable ASR** in the Actions pane.
- **2.** As root, log in to the Enterprise Controller.
- **3.** Verify that the Enterprise Controller is online using ecadm command. If necessary, use the ecadm start command to start the Enterprise Controller. For example:

```
# /opt/SUNWxvmoc/bin/ecadm status
online
```
**4.** Create a temporary directory within the directory where you installed Oracle Enterprise Manager Ops Center, then copy or move the upgrade bundle to the new directory. For example:

```
# mkdir /var/tmp/OC/update
# cp enterprise-controller.Solaris.sparc.12.3.1.608.tar.zip /var/tmp/OC/
update
```
- **5.** Change to the directory containing the upgrade bundle.
	- # cd /var/tmp/OC/update
- **6.** Unzip and un-tar the bundle.
	- If your upgrade bundle has the  $tan zip$  extension, use the unzip and  $tar$ commands to uncompress and un-tar the bundle, then list the contents of the temporary directory. The following command example retains the original compressed bundle file. For example:

```
# unzip enterprise-controller.Solaris.i386.12.3.1.608.tar.zip | tar 
xf -# ls
enterprise-controller.Solaris.i386.12.3.1.608.tar.zip
xvmoc_full_bundle
#
```
If your upgrade bundle has the .zip extension, use the unzip command to uncompress the bundle. For example:

```
# unzip enterprise-controller.Solaris.i386.12.3.1.608.zip
# ls
enterprise-controller.Solaris.i386.12.3.1.608.zip
```
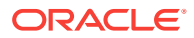

```
xvmoc_full_bundle
#
```
**7.** Change to the xvmoc\_full\_bundle directory and run the install script.

```
# cd xvmoc_full_bundle
# ./install
```
The following option can be used with the install script:

**--verbose or -v**: Increases verbosity of output from upgrade program. Without this option, non-verbose output is given.

When the upgrade is complete, the install script indicates that all Oracle Enterprise Manager Ops Center components have been upgraded to the latest version.

- **8.** Clear your browser cache and refresh your browser before you log in to the newly upgraded Enterprise Controller.
- **9.** Back up your Oracle Enterprise Manager Ops Center data using the ecadm command and the backup subcommand.
- **10.** (Optional) Once the upgrade has completed successfully, remove the version 12.2 installer to reclaim disk space.

# rm -rf /var/opt/sun/xvm/EnterpriseController\_installer\_12.2.\*

- **11.** Enable the Auto Service Request (ASR) feature if you disabled it at the beginning of the upgrade.
	- **a.** Expand the Administration section of the Navigation pane, then select **Enterprise Controller**.
	- **b.** Click **Enable ASR** in the Actions pane.

#### **Note:**

If the Enterprise Controller fails to start after upgrade, execute the following:

ecadm stop && ecadm start

#### **Note:**

If an error message is displayed indicating that the database must be migrated manually. see [Manually Upgrading Database Tables](#page-68-0) for this procedure.

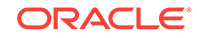

#### <span id="page-63-0"></span>**Note:**

To revert to an earlier version after upgrading to version 12.3.1 or later, if you are using a customer-managed database, you must revert both the Enterprise Controller system and database system to the same pre-upgrade state. If you revert to an earlier version, all monitoring data gathered since the reversion point is lost.

### 5.3 Upgrading a Proxy Controller from the Command Line

You can manually update Proxy Controllers to the latest available version to gain access to new and updated features.

The Proxy Controller upgrade log is saved locally as /var/opt/sun/xvm/updatesaved-state/update\_proxy\_bundle\_<version number>/updatelog.txt.

If an error occurs during this process, the system is restored to the prior version.

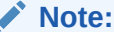

During the upgrade process, the Proxy Controller is shut down. However, the Proxy Controller must be online at the beginning of the process.

#### **Note:**

The upgrade disables the Oracle Solaris 11 update manager service, svc:/ application/pkg/update:default, if it is enabled.

Upgrade the Enterprise Controllers before you upgrade the Proxy Controllers.

- **1.** As root, log in to the Proxy Controller system.
- **2.** Use the proxyadm command with the backup subcommand to back up the Proxy Controller.

For example:

proxyadm backup

The following options may be used with the proxyadm command:

- **-o|--output <backup file>**: Specify the file in which the backup archive is generated. Do not specify a path inside the  $\sqrt{\text{opt}/x}$ xvm<sup>\*</sup> directories. The default output file is /var/tmp/proxy-backup-<date>-<time>.tar.
- **-l|--logfile <logfile>**: Save output from command in <logfile>. Log files are stored in the /var/tmp/ directory.

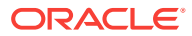

- **-d|--description <description string>**: Embed the <description string> as the description of the backup archive.
- **-t|--tag <tag>**: Embed <tag> as a single-word tag in the backup archive.
- **-T|--tempdir <dir>**: Specify the temporary staging directory location.
- **-v|--verbose**: Increase the verbosity level. This option may be repeated.
- **3.** Run the proxyadm command with the status subcommand to verify that the Proxy Controller is online. If the Proxy Controller is offline, start it using the proxyadm command with the start subcommand.

For example:

# ./proxyadm status online

- **4.** Create a temporary directory on the Proxy Controller system, then copy or move the Proxy Controller upgrade bundle from the /var/opt/sun/xvm/images/ productUpdate directory on the Enterprise Controller system to the new directory on the Proxy Controller system.
- **5.** Uncompress and un-tar the upgrade bundle, then list the contents of the temporary directory.
	- For example, on a Linux Proxy Controller:

```
# unzip proxy-controller.Linux.i686.12.3.1.608.tar.zip
# tar xf proxy-controller.Linux.i686.12.3.1.608.tar
# ls
xvmoc_full_bundle
proxy-controller.Linux.i686.12.3.1.608.tar
#
```
• On an Oracle Solaris Proxy Controller:

```
# gzcat proxy-controller.Solaris.i386.12.3.1.608.tar.zip | tar xf -
# ls
xvmoc_full_bundle
proxy-controller.Solaris.i386.12.3.1.608.tar.zip
```
- **6.** Change to the xymoc full bundle directory.
- **7.** Run the install script.

```
# ./install
```
The following option may be used with the install script:

**--install <install bundle path> or -i <install bundle path>** : If the Oracle Enterprise Manager Ops Center install bundle cannot be found in the /var/opt/sun/xvm/ directory, you must use this option to specify the location of the Oracle Enterprise Manager Ops Center install bundle.

The upgrade is installed on the Proxy Controller. When the upgrade is complete, the install script indicates that all components have been upgraded.

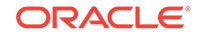

# 5.4 Upgrading Agent Controllers from the Command Line

You can upgrade Agent Controllers manually. Before you upgrade an Agent Controller, you must upgrade the Proxy Controller that manages it.

If you are upgrading Agent Controllers running in non-global zones, upgrade the Agent Controller in the global zone before upgrading all of the non-global zones. If you are upgrading Agent Controllers running in zones within a Logical Domain, upgrade the Agent Controller in the Control Domain before upgrading the Agent Controllers on the zones.

#### **Caution:**

If you upgrade Agent Controllers on virtualized systems in an order other than that specified here, the assets do not display correctly in the user interface. To display the assets correctly, unconfigure the Agent Controllers, then reconfigure or reinstall them in the specified order.

#### **Note:**

The upgrade disables the Oracle Solaris 11 update manager service, svc:/ application/pkg/update:default, if it is enabled.

This procedure requires root access.

**1.** Copy the new Agent Controller bundle from the Enterprise Controller to the client, remove the existing Agent Controller directory, and extract the new Agent Controller bundle.

For example, on Oracle Solaris 8, 9, or 10 Agent Controllers:

```
# scp <IP of Enterprise Controller>:/var/opt/sun/xvm/images/agent/
OpsCenterAgent.Solaris.`uname -p`.12.3.1.608.zip /var/tmp
# cd /var/tmp
# rm -r OpsCenterAgent
# unzip OpsCenterAgent.Solaris.`uname -p`.12.3.1.608.zip
```
#### On Oracle Solaris 11 Agent Controllers:

# scp <IP of Enterprise Controller>:/var/opt/sun/xvm/images/agent/ OpsCenterAgent.SolarisIPS.all.12.3.1.608.zip /var/tmp

- # cd /var/tmp
- # rm -r OpsCenterAgent
- # unzip OpsCenterAgent.SolarisIPS.all.12.3.1.608.zip

On Linux Agent Controllers:

```
# scp -p <IP of Enterprise Controller>:/var/opt/sun/xvm/images/agent/
OpsCenterAgent.`uname -s`.i686.12.3.1.608.zip /var/tmp
# cd /var/tmp
# rm -r OpsCenterAgent
# unzip OpsCenterAgent.`uname -s`.i686.12.3.1.608.zip
```
- **2.** Use the agentadm command with the stop subcommand to stop the Agent Controller.
	- On Oracle Solaris systems, this command is in the /opt/SUNWxvmoc/bin/ directory.
	- On Linux systems, this command is in the /opt/sun/xvmoc/bin/ directory.

For example:

./agentadm stop

```
Note:
```
The agentadm commands do not support -v or -w arguments.

**3.** Install the Agent Controller upgrade.

```
# cd /var/tmp/OpsCenterAgent
# ./install
```
**4.** Use the agentadm command with the configure subcommand and the --keepconnection option to configure the new Agent Controller.

For example:

# ./agentadm configure --keep-connection

This step also starts the Agent Controller.

#### **Note:**

The following errors may safely be ignored. These refer to the addition of two sysidcfg scripts, which are already present from a prior agentadm configure step, such as from the original Agent Controller installation and configuration. The correct sysidcfg scripts are called properly by sysidcfg.

Failed to add the zone configuration automation. Failed to add the service tags recreate script.

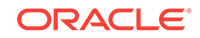

<span id="page-67-0"></span>**5.** Verify the connection.

```
# sc-console list-connections
scn-agent https://192.0.2.1:21165 urn:scn:clregid:1234567-aaaa-bbbb-
cccc-123456789abc:YYYYMMDDHHMMSSsss
```
# 5.5 Related Resources for Single EC Upgrade Using the Command Line

You can view the Oracle Enterprise Manager Ops Center documents for additional information.

For more information, see these Oracle resources:

- For information on ecadm, proxyadm, and agentadm commands and for information on OCDoctor, see the following chapters in the *Oracle Enterprise Manager Ops Center Administration*:
	- Manage the OCDoctor
	- Command Line Administration
- For Oracle Technology Network Oracle Enterprise Manager Ops Center log in page, go to <http://www.oracle.com/technetwork/oem/ops-center/index.html>
- For Oracle Software Delivery Cloud log in page, go to [http://](http://edelivery.oracle.com/) [edelivery.oracle.com](http://edelivery.oracle.com/)
- For My Oracle Support page, go to [http://support.oracle.com](http://support.oracle.com/)
- To download Oracle Database 12c Enterprise Edition installation bundle, see [http://www.oracle.com/technetwork/database/enterprise-edition/](http://www.oracle.com/technetwork/database/enterprise-edition/downloads/index-092322.html) [downloads/index-092322.html](http://www.oracle.com/technetwork/database/enterprise-edition/downloads/index-092322.html)
- The Oracle Enterprise Manager Ops Center Documentation Library is located at <https://docs.oracle.com/cd/ops-center-12.4/index.htm>
- For more information on Enterprise Manager Ops Center, see the Ops Center blog at <https://blogs.oracle.com/opscenter/>

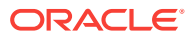

# <span id="page-68-0"></span>A Manually Upgrading Database Tables

The format of database tables used by the historical data service has changed in version 12.3.0.0.0 or later to save space in the database.

Under most circumstances, the upgrade process automatically converts the database to the new format. If this portion of the upgrade is not successful, an error message is displayed on the command line and in the /var/opt/sun/xvm/update-saved-state/ update\_EC\_minor\_bundle\_12.3.x.<br/>build number>/updatelog.txt file, and you must update the database manually.

### A.1 Manually Migrating Report Service Data

You can manually migrate the report service data.

To migrate the report service data:

**1.** Start the Oracle Enterprise Manager Ops Center CLI and connect to the Enterprise Controller.

/opt/SUNWoccli/bin/oc xvmSh > connect

**2.** Use the report service CLI.

localhost > reports

**3.** List the existing partitions.

```
localhost/reports > list
```
For example:

```
localhost/reports > list
Daily partition 20140122 (with 0/0/0/0/0 values) state is : 1
Daily partition 20140204 (with 1200/0/0/0/0 values) state is : 0
Daily partition 20140205 (with 605/0/0/0/0 values) state is : 0
Daily partition 20140206 (with 6205/0/0/0/0 values) state is : 0
Daily partition 20140207 (with 0/0/0/0/0 values) state is : 0
Older samples (outside partitions) : 0/16416/1368/684/684
```
**4.** Run the check command to show the partitions that must be converted.

localhost/reports > check

For example:

```
localhost/reports > check
@ Partition 20140122 : no conversion is needed
@ Partition 20140204 : a conversion is needed for 1200 old samples
@ Partition 20140205 : no conversion is needed
@ Partition 20140206 : no conversion is needed
@ Partition 20140207 : no conversion is needed
```
**5.** For each partition that requires conversion, run the following command:

localhost/reports > convert -p <partition name>

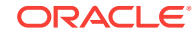

#### For example:

```
localhost/reports > convert -p 20140204
This operation may take time: please be patient and wait...
Conversion of old samples : starting ...
1200 old format samples converted for partition 20140204 in table
rm_resource_daily_trend in 261 ms
0 old format samples converted for partition 20140204 in table
rm_resource_1hour_trend in 11 ms
0 old format samples converted for partition 20140204 in table
rm_resource_12hour_trend in 3 ms
0 old format samples converted for partition 20140204 in table
rm_resource_24hour_trend in 1 ms
0 old format samples converted for partition 20140204 in table
rm_resource_24hour_stats in 1 ms
Old format sample conversion for partition 20140204 : done in 318 ms with
1200 samples : perf = 0 samples / seconds
```
#### **6.** Verify that all of the partitions have been converted:

localhost/reports > check

#### For example:

```
localhost/reports > check
Partition 20140122 : no conversion is needed
Partition 20140204 : no conversion is needed
Partition 20140205 : no conversion is needed
Partition 20140206 : no conversion is needed
Partition 20140207 : no conversion is needed
All samples have been converted : please run the convert command with no 
argument to finish the migration
```
#### **7.** Finalize the migration using the convert command.

localhost/reports > convert

#### For example:

```
localhost/reports > convert
This operation may take time : please be patient and wait...
Conversion of old samples : starting ...
0 old format samples converted for partition null in table
rm_resource_daily_trend in 5 ms
Suppressing useless column and index for table rm_resource_daily_trend
16416 old format samples converted for partition null in table
rm_resource_1hour_trend in 3674 ms
Suppressing useless column and index for table rm_resource_1hour_trend
1368 old format samples converted for partition null in table
rm_resource_12hour_trend in 315 ms
Suppressing useless column and index for table rm_resource_12hour_trend
684 old format samples converted for partition null in table
rm_resource_24hour_trend in 183 ms
Suppressing useless column and index for table rm_resource_24hour_trend
684 old format samples converted for partition null in table
rm_resource_24hour_stats in 106 ms
Suppressing useless column and index for table rm_resource_24hour_stats
Old format sample conversion : done in 5139 ms with 19152 samples : perf =
3830 samples / seconds
```
#### **8.** Verify that the migration has been completed.

localhost/reports > check

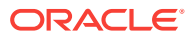

#### For example:

```
localhost/reports > check
Table rm_resource_daily_trend is already at new format
Table rm_resource_1hour_trend is already at new format
Table rm_resource_12hour_trend is already at new format
Table rm_resource_24hour_trend is already at new format
Table rm_resource_24hour_stats is already at new format
All conversions have been performed : migration is DONE !
```
**9.** Exit the CLI.

localhost/reports > exit

The report service data is now migrated.

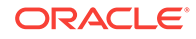

# B Migrating to SNMPv3 Credentials

When the Enterprise Controller is upgraded, the credentials for some of the assets by default appears as SNMPV1. You can migrate these assets from SNMPv1 to SNMPv3 credentials.

For details on SNMPv3 Credentials, see *Oracle Enterprise Manager Ops Center Configuration Reference*.

To migrate to SNMPv3 credentials:

- **1.** On the Navigation pane, under Administration, select **Credentials**.
- **2.** Select the SNMP credentials that you want to change, and click the edit icon.
- **3.** Select **Convert to SNMPv3** check box.
- **4.** Edit the User name, Authentication protocol, Authentication password, Privacy protocol, or Privacy password as required.
- **5.** Click **Update**.

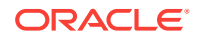
## Index

## C

credentials, *[B-1](#page-71-0)*

## D

downloading upgrades, *[2-2](#page-14-0)*, *[3-2](#page-30-0)*, *[4-2](#page-48-0)*, *[5-2](#page-57-0)*

## S

SNMPv3, *[B-1](#page-71-0)*

 $\cup$ 

upgrading downloading upgrades, *[2-2](#page-14-0)*, *[3-2](#page-30-0)*, *[4-2](#page-48-0)*, *[5-2](#page-57-0)* planning the upgrade, *[1-4](#page-9-0)*

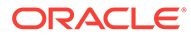